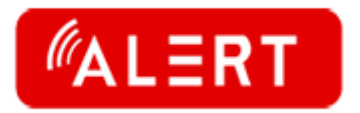

# **Руководство пользователя для программы для просмотра и управления аналоговыми регистраторами, IP регистраторами и IP камерами Alert**

## **Часть первая**

#### **1.1 Основные характеристики**

- 1.2.1 Разные уровни доступа к системе для разных пользователей
- 1.2.2 Использование баз данных разных типов
- 1.2.3 Возможность добавлять и редактировать устройства при помощи Excel
- 1.2.4 Высокопроизводительный протокол передачи видео
- 1.2.5 Удобный пользовательский интерфейс

1.2.6 Возможность регулировать соотношение разрешение-частота кадров для достижения оптимального баланса при ограниченной пропускной способности

1.2.7 Централизованное управление системной, позволяющее смотреть, записывать и воспроизводить файлы с разных устройств на одном компьютере

- 1.2.8 Удобное управление
- 1.2.9 Высокая надежность и стабильность работы
- 1.2.10 Возможность оперативно нарастить масштаб системы

1.2.11 Возможность подключать разные типы устройств: аналоговые регистраторы, сетевые регистраторы, сетевые камеры и гибридные регистраторы.

# **Часть 2 Установка программы**

#### **2.1 Системные требования**

#### **2.1.1 Аппаратное обеспечение**

CPU P4/2.0G

Минимальное требования к видеокарте: ATI,TNT2 и PRO. Минимальный объем памяти 128 МБ.

Сетевая карта:100/1000M

#### **2.1.2 Программное обеспечение**

Данная программа работает на следующих версиях операционной системы Windows: Vista,Winxp,Win2000,Win2003.

Для нормальной работы программы необходимо закрыть все антивирусные приложения.

#### **2.2 Процедура установки**

#### **2.2.1 Откройте "CMS\_ChnEng\_V1.0.0.6.T.20090315.Exe" на диске:**

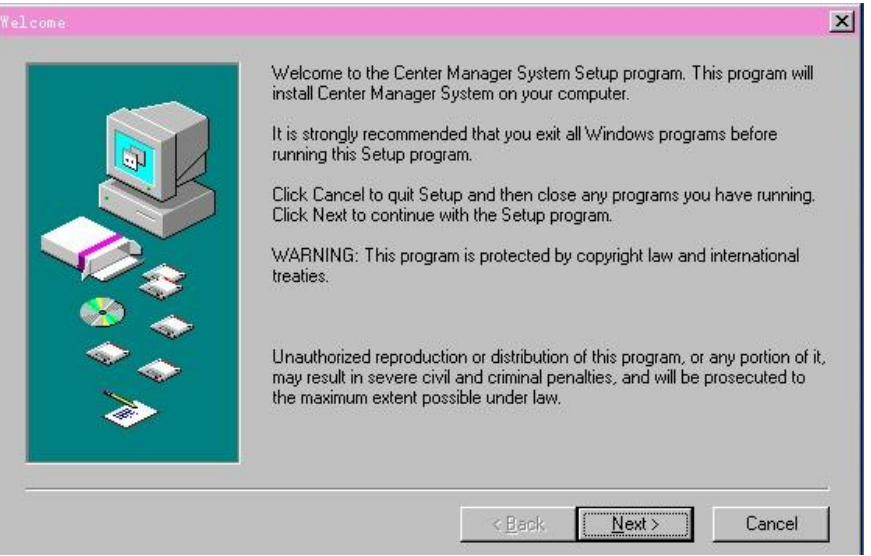

#### **2.2.2 Нажмите "Next"**

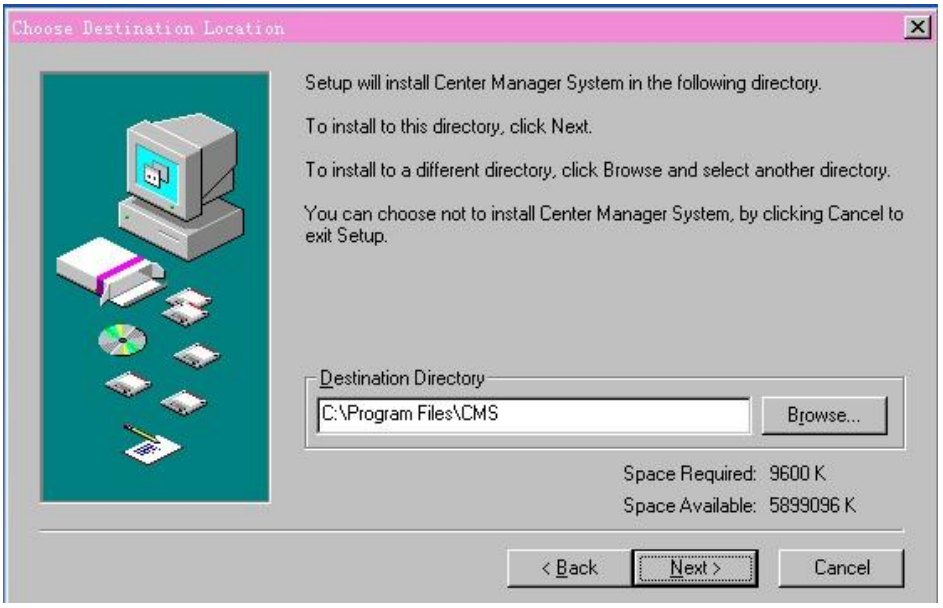

**2.2.3 Нажмите "Browser" для выбора папки, куда будет установлена программа (по умолчанию "C:\Program Files")**

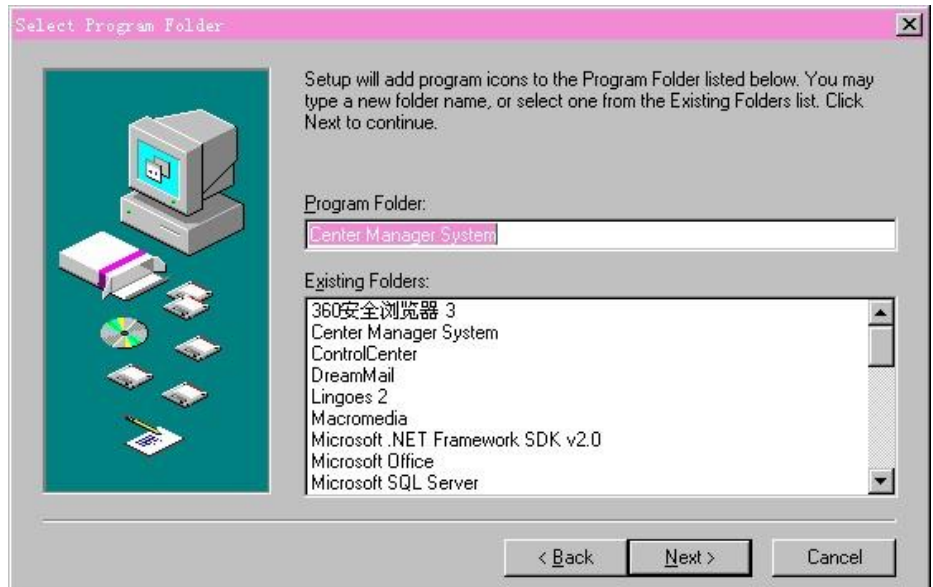

 **2.2.4 Нажмите "Next" для начала установки**

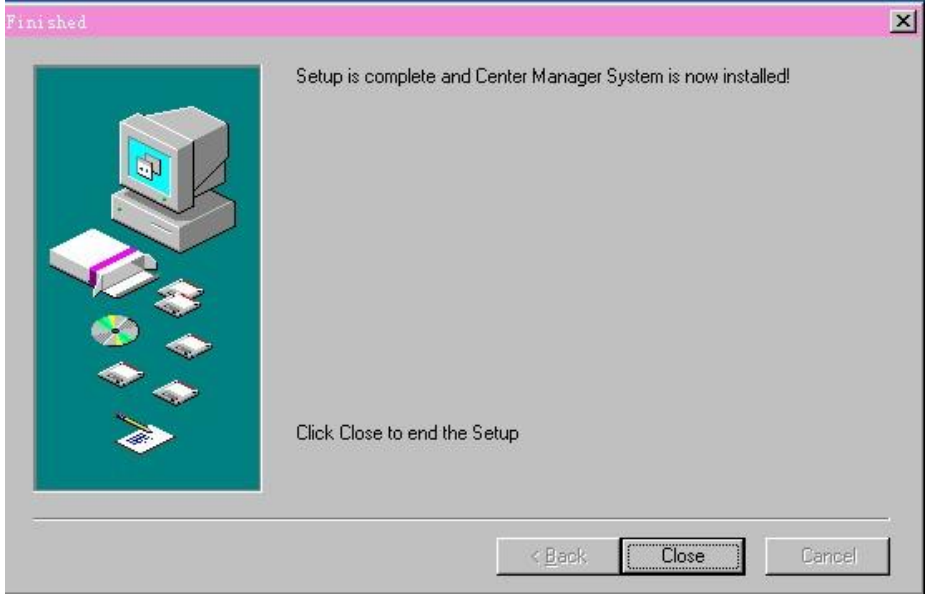

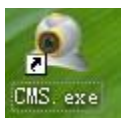

**2.2.5 После завершения установки на рабочем столе появится иконка** 

# **Часть 3: основные функции**

#### **3.1 Вид на основное меню**

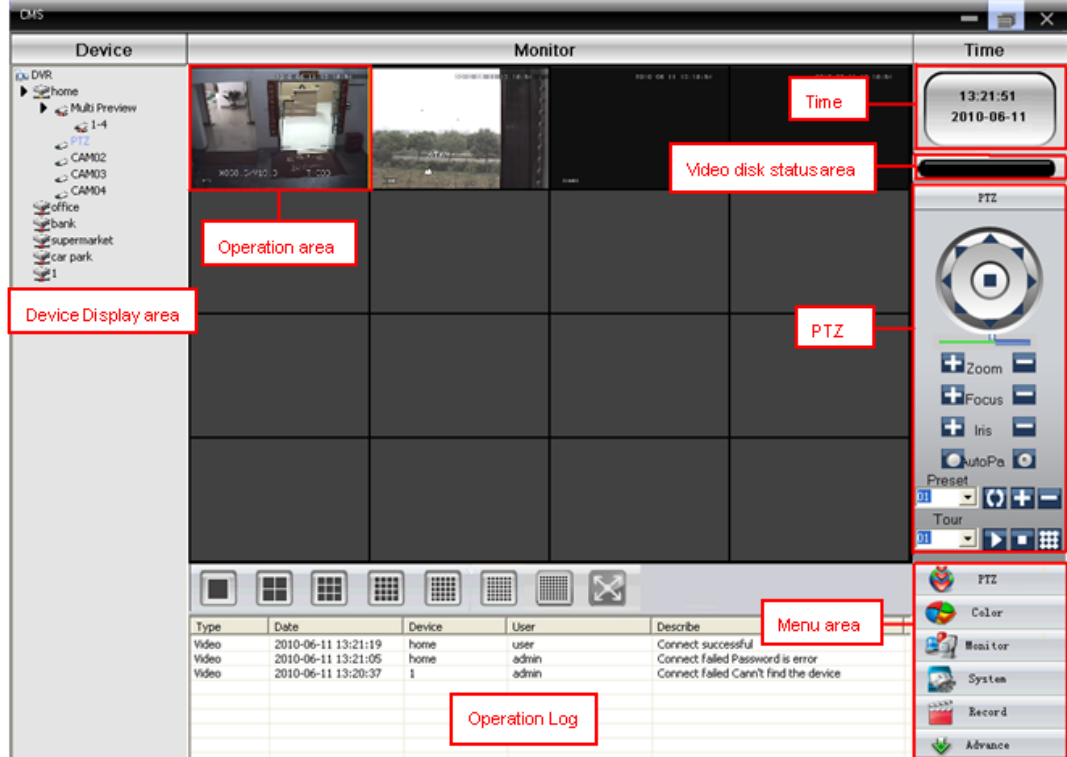

#### **3.1.1 Зона отображения подключенных устройств**

Находится в левой части. Права супер-администратора позволяют добавлять и удалять устройства.

#### **3.1.2 Зона отображения подключенных каналов**

Здесь отображается видео с устройств

- **3.1.3 Время**
- **3.1.4 Статус диска**

Здесь показывается статус и заполненность диска

- **3.1.5 PTZ камеры**
- **3.1.6 Дневник выполняемых действий**.
- **3.1.7 Зона меню**

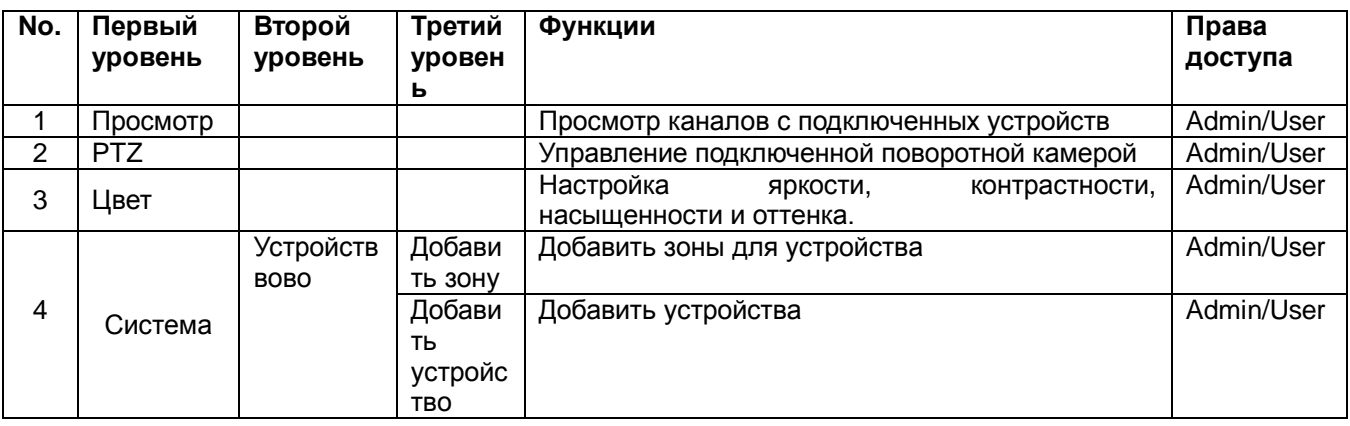

Таблица 1 Конфигурация меню

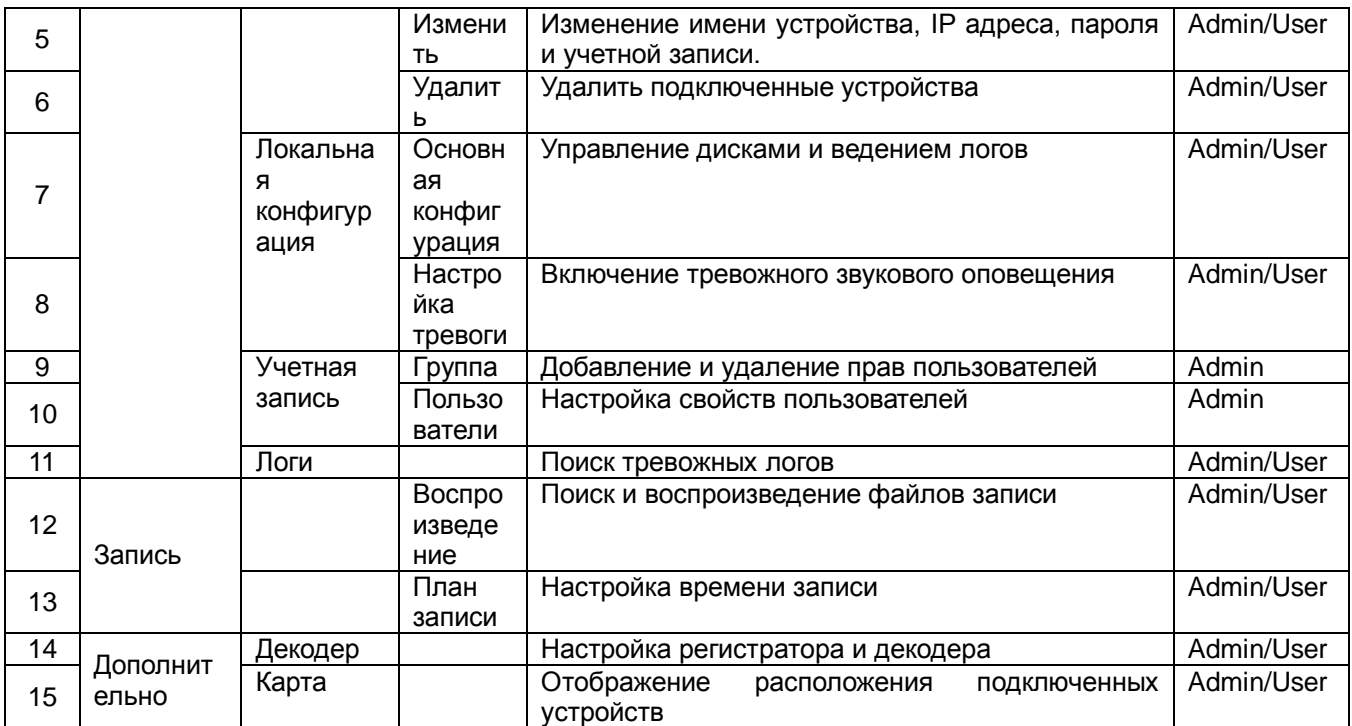

# **Часть 4: Просмотр**

#### . **4.1 Просмотр**

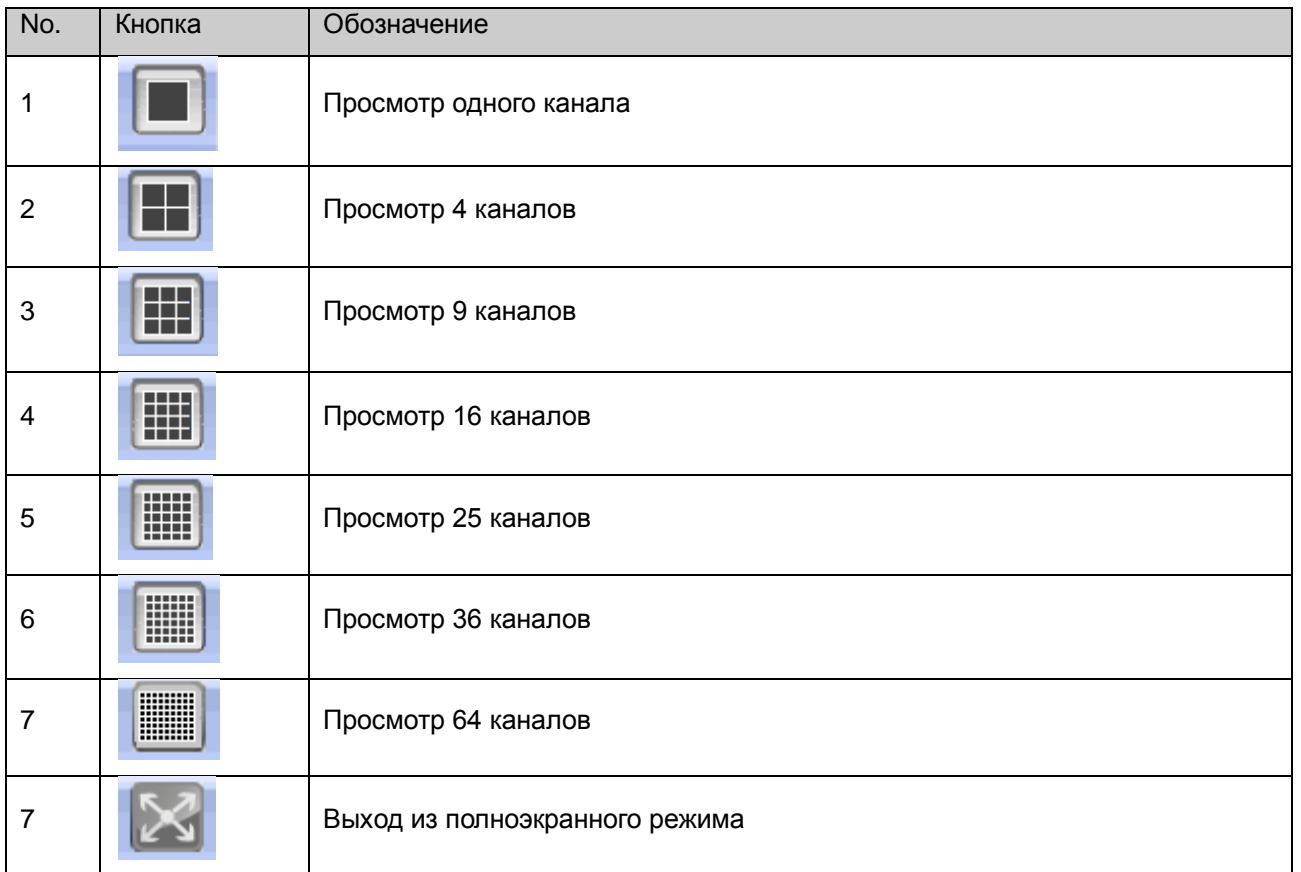

### **4.2 Контекстное меню**

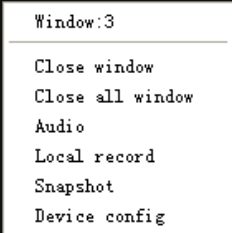

 Контекстное меню позволяет: закрыть текущее окно, все окна, прослушать аудио с заданных каналов, записать запись в текущего канала, сделать моментальный снимок, провести конфигурацию устройства

## **4.3 Управление PTZ**

Пользователь может управлять поворотной камерой, которая подключена к регистратору.

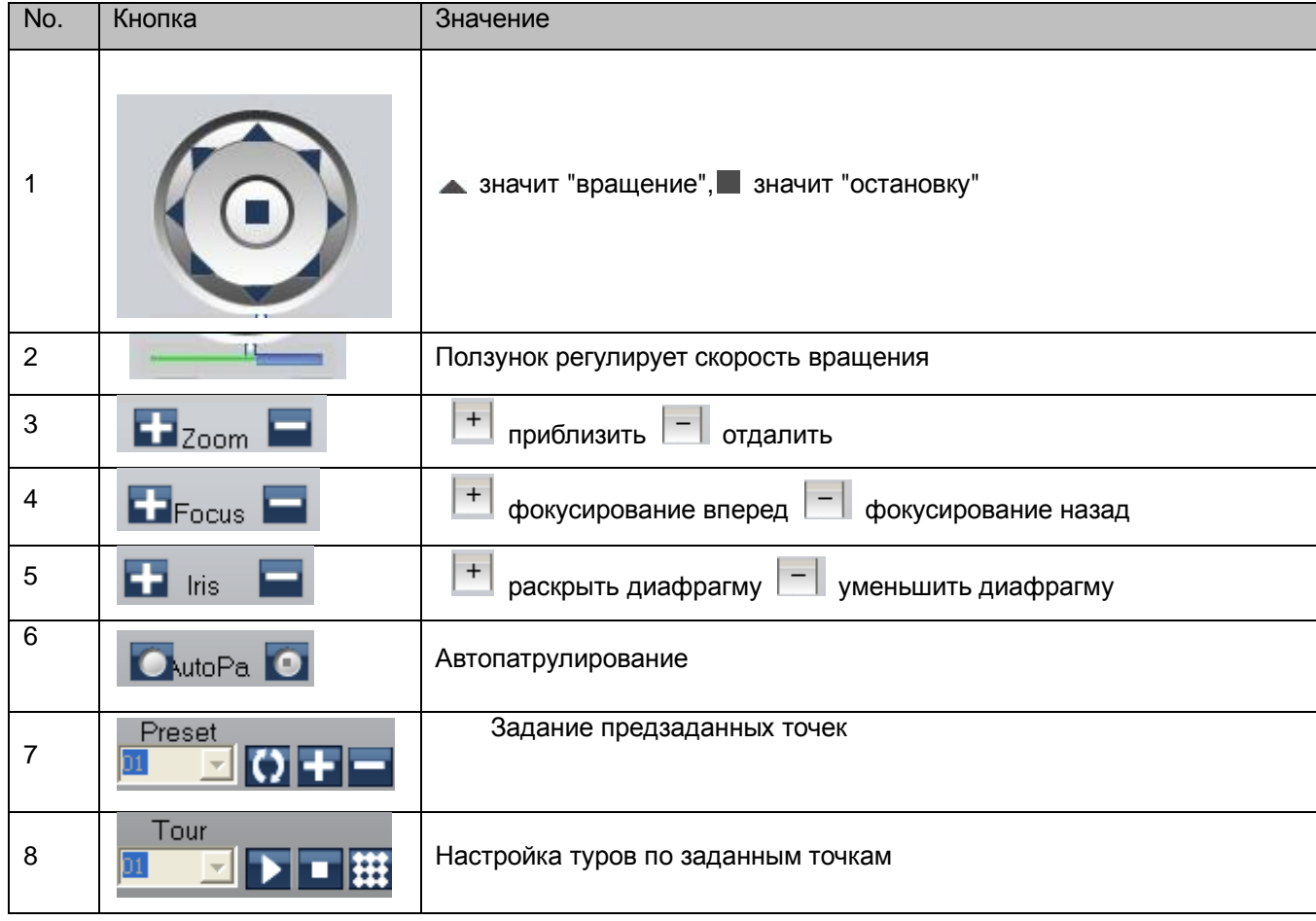

## **4.4 Настройка цвета**

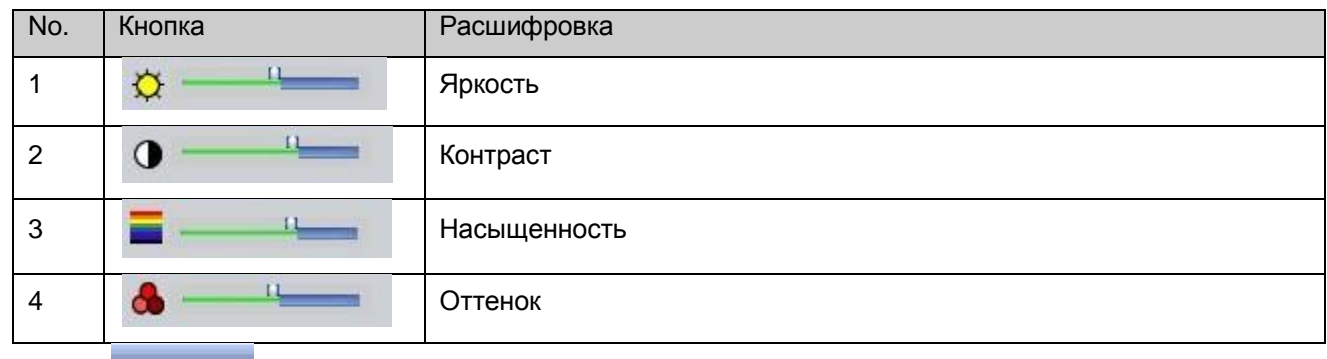

Нажате <sup>Default</sup> возвращает первоначальные настройки

# **Часть 5: Система**

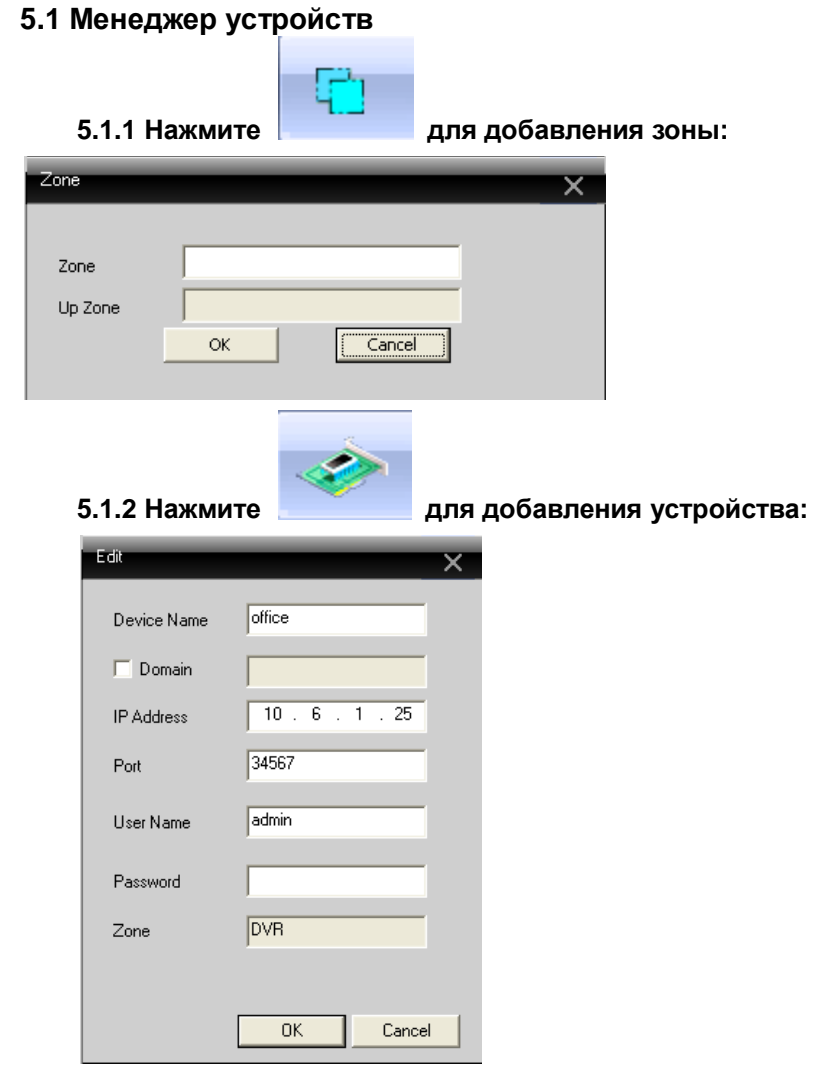

После введение всех параметров появится следующая картинка:

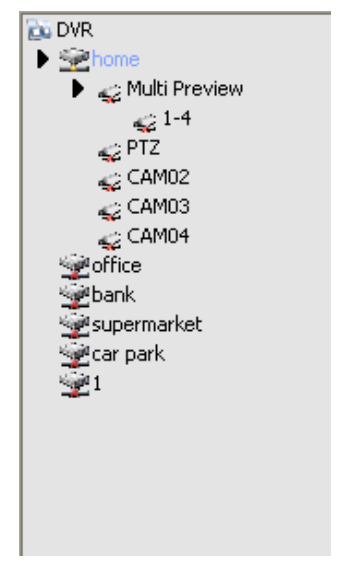

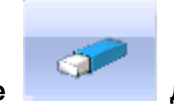

## **5.1.3 Нажмите для изменения сетевых параметров устройства:**

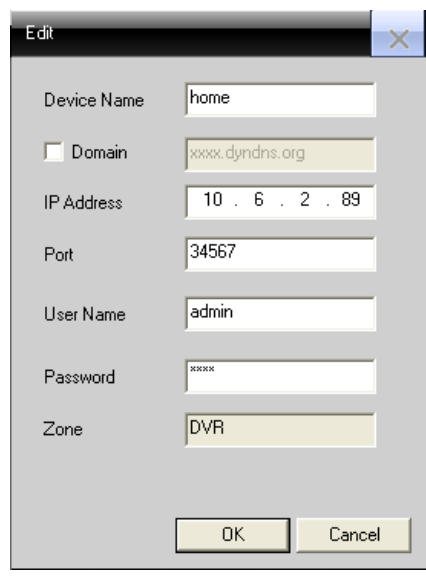

Нажмите ОК после завершения

#### **5.1.4 Удаление устройства**

Для удаления устройства нажмите .

Перед удалением устройства нужно отключить соединение.

## **5.2 Подключенные диски**

 $\overline{B}$ 

#### **5.2.1 Основные настройки**

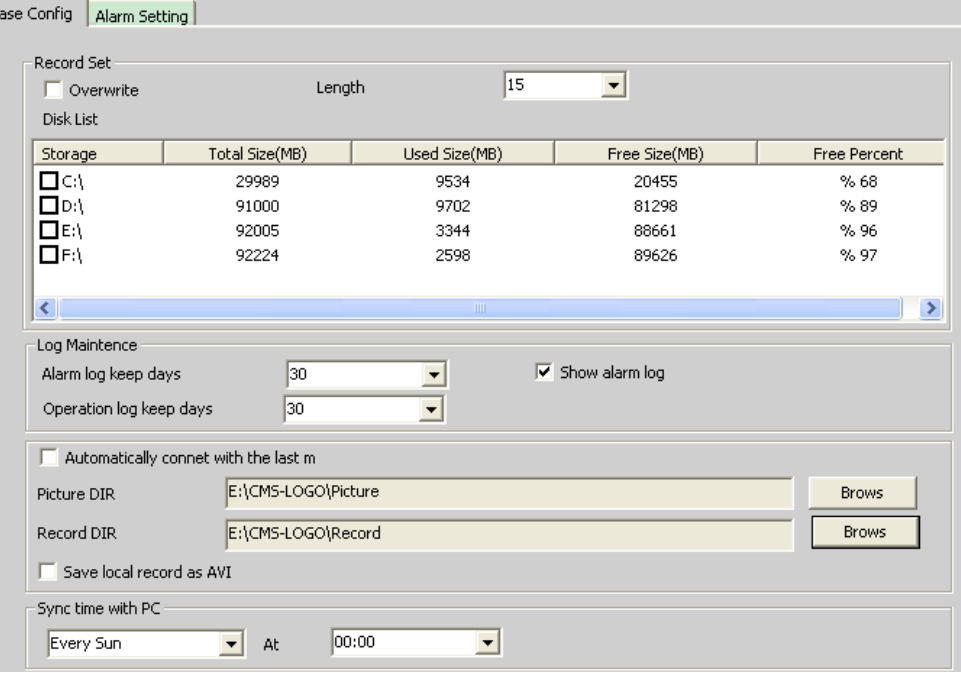

W

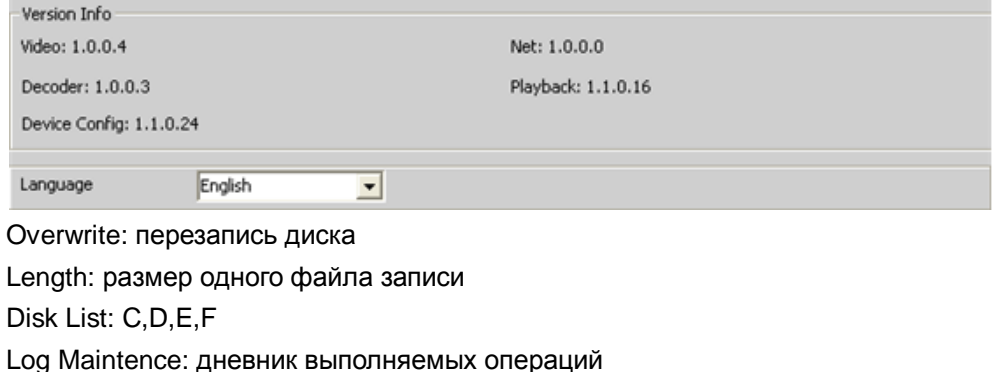

Picture DIR: папка хранения моментальных изображений

Record DIR: папка хранения файлов записи

Sync time with PC: синхронизация времени с компьютером

Version Info: CMS's версия программы

Language: язык программы

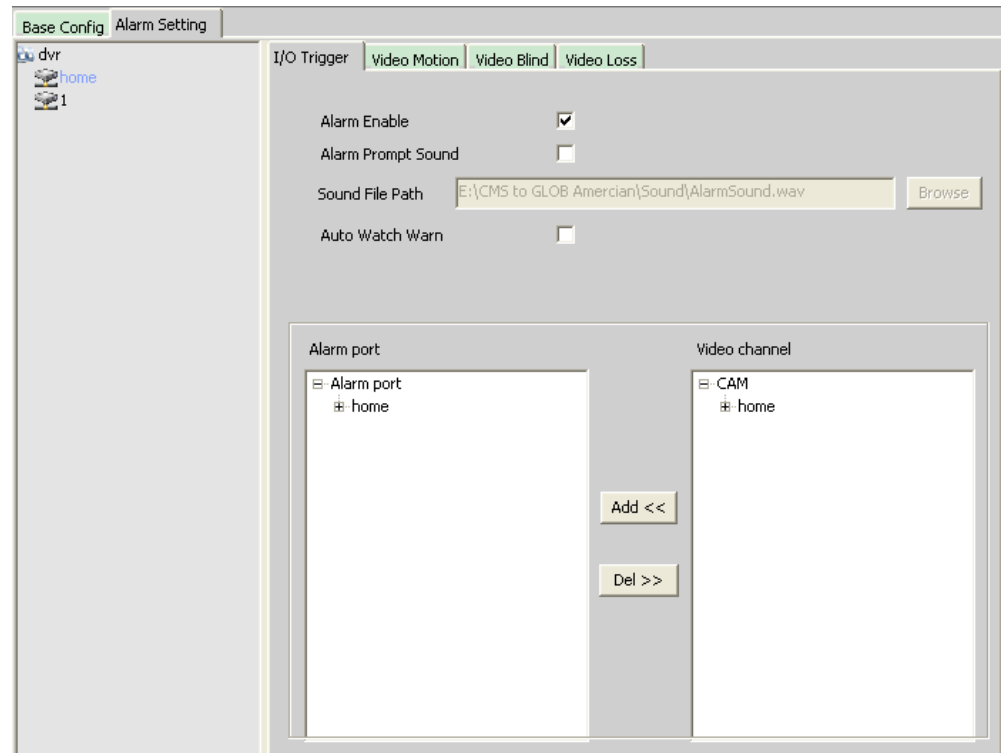

#### **5.2.2 Настройка тревоги**

Device list: список устройств

Alarm Enable: включение тревоги

Alarm Prompt Sound: выбор звукового сигнала тревоги

Sound File Path: выбор звукового сигнала тревоги

Auto Watch Warn: выбор типа тревоги

I/O Trigger | Video Motion | Video Blind | Video Loss |

#### **5.3 Удаленная конфигурация**

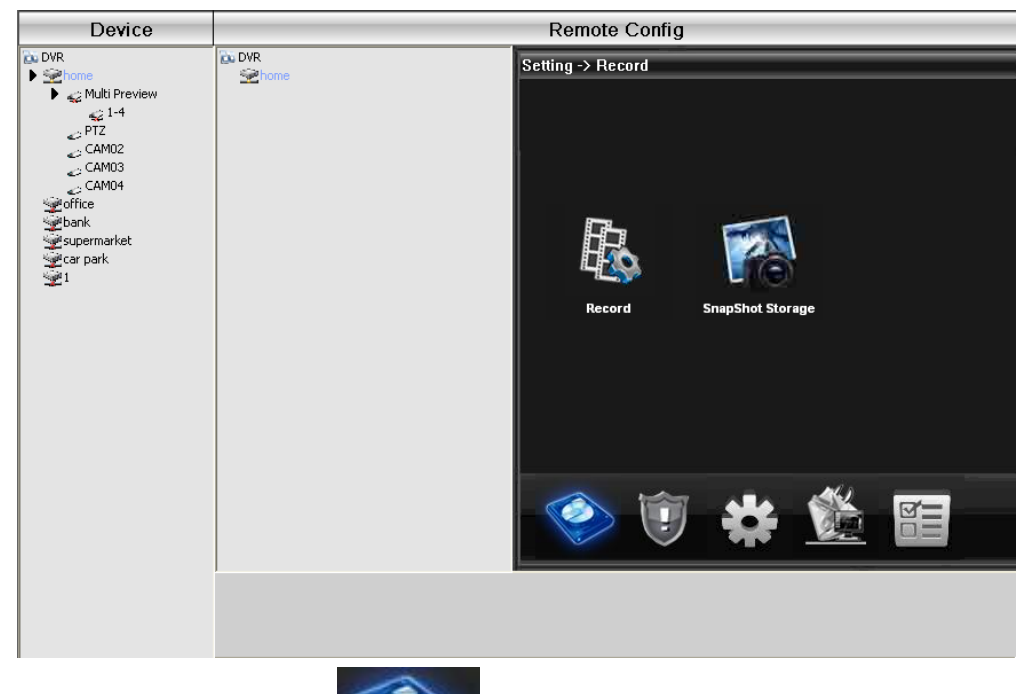

**5.3.1 Запись:** нажмите для входа в меню записи Setting -> Record **SnapShot Storage** Record 光 區

Здесь можно задать интервал записи, тип записи, размер файла записи и т.д.

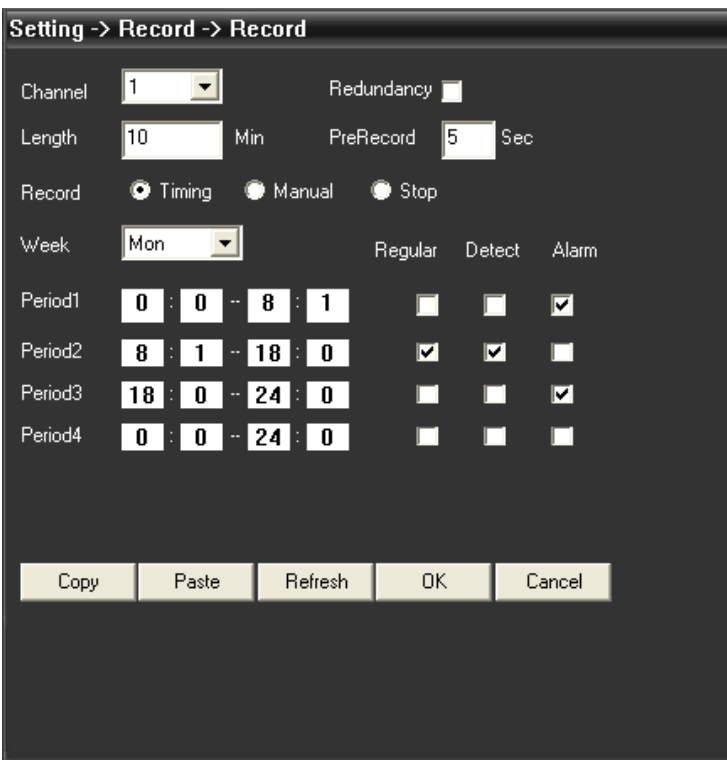

#### **Хранение моментальных снимков**

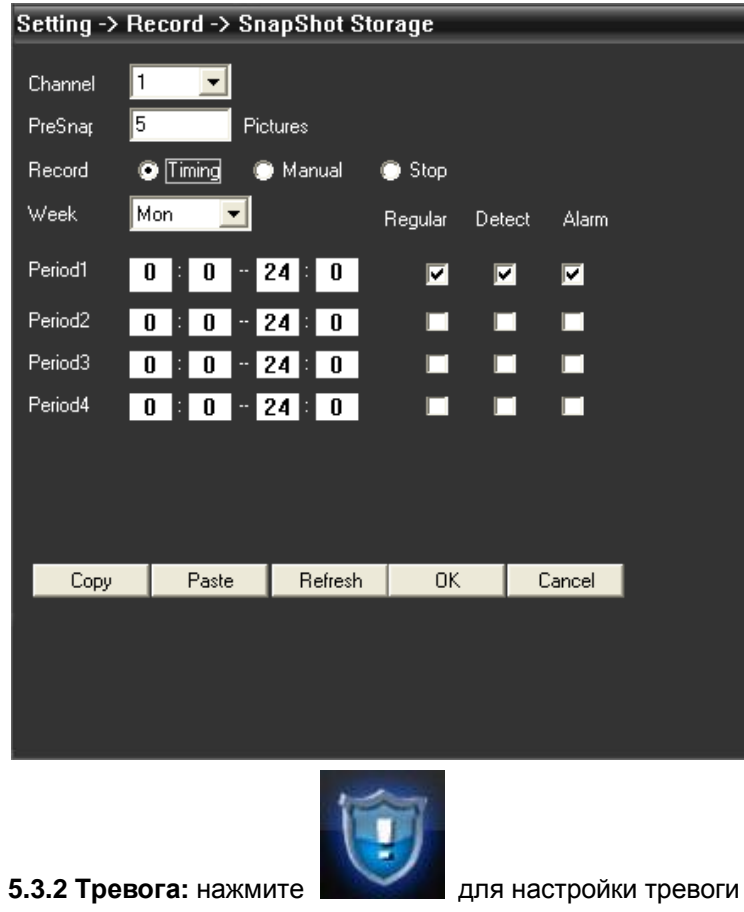

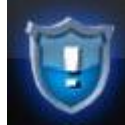

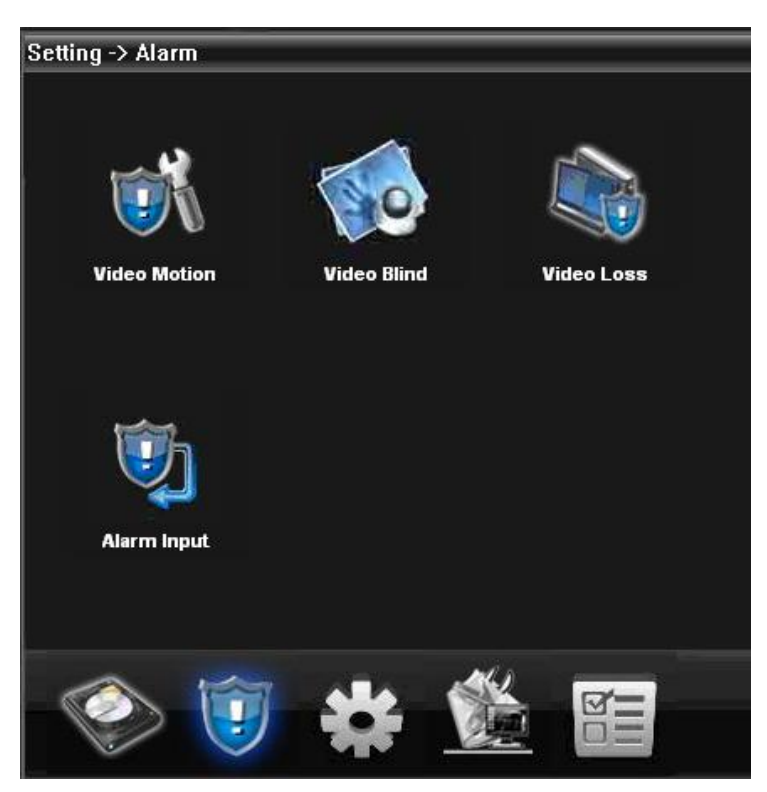

Настройка тревоги (при детекции движения, потере видео сигнала, закрытии камеры).

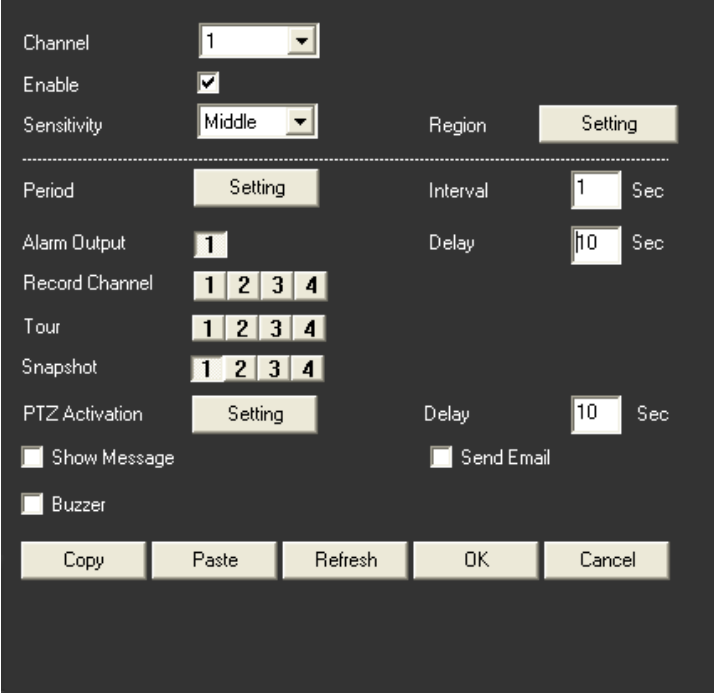

#### **5.3.3 Система**

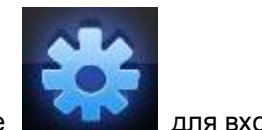

Нажмите **для входа в меню настройки системы:** 

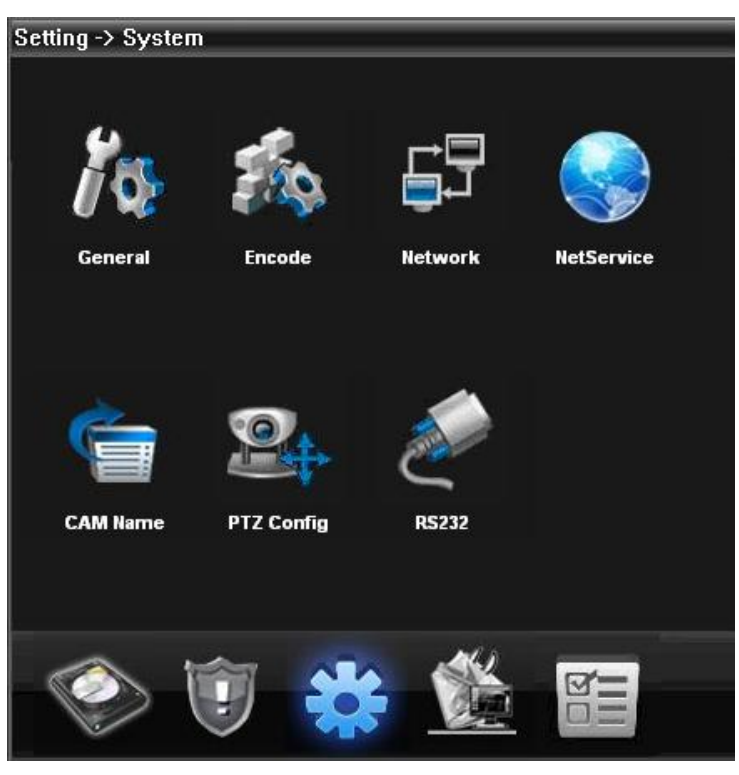

**Основные:** настройка времени, языка, видео стандарта, номер регистратора, автоматического выхода из системы.

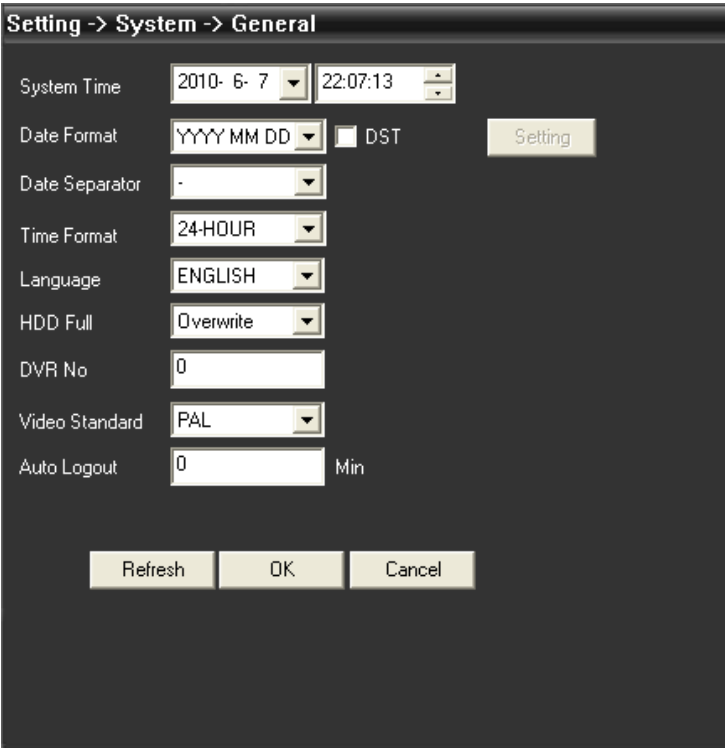

**Кодировка:** разрешение записи, скорость записи, качество записи.

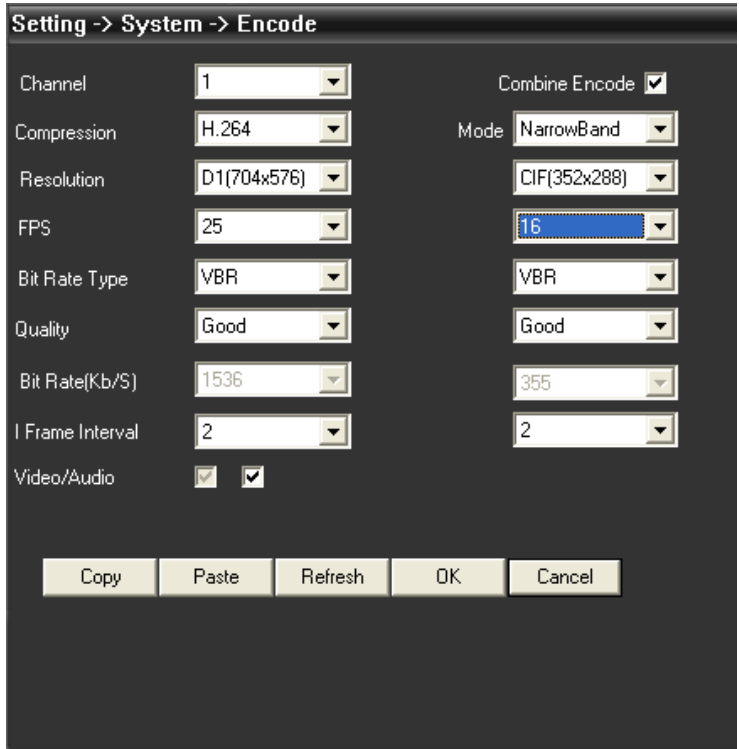

**Настройка сети:** настройка IP адреса, DNS для удаленного просмотра.

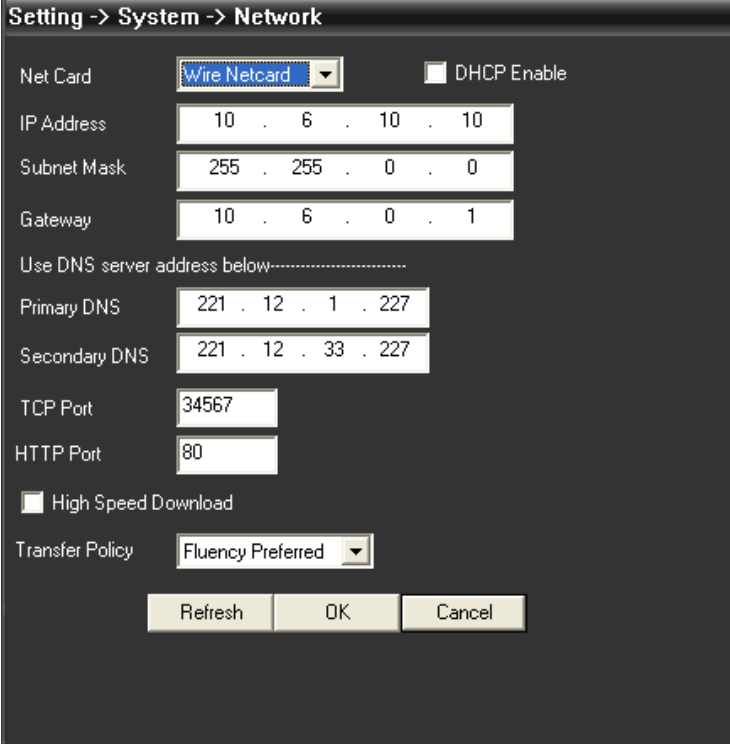

**NetService:** настройка IP фильтра,DDNS,Email.

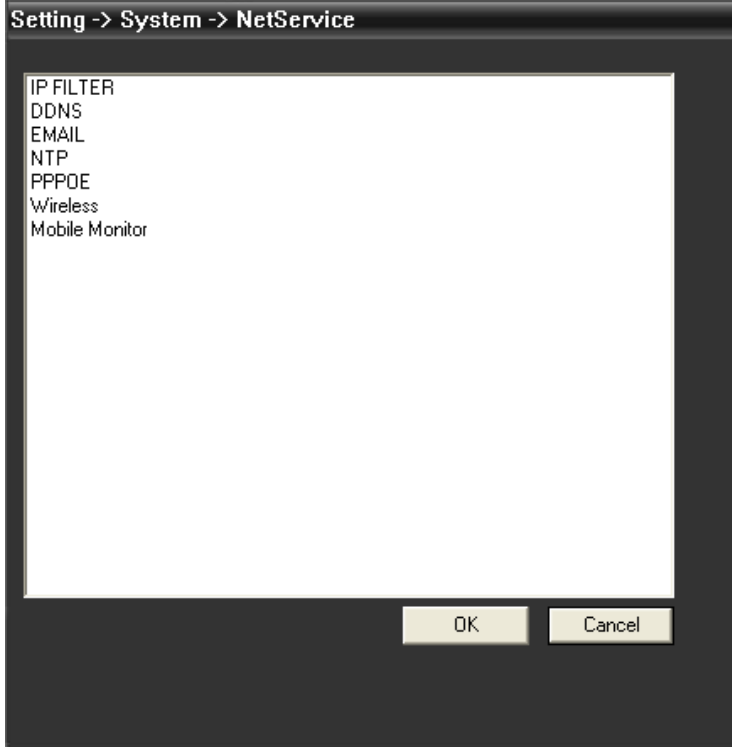

**Название камеры:** название камер

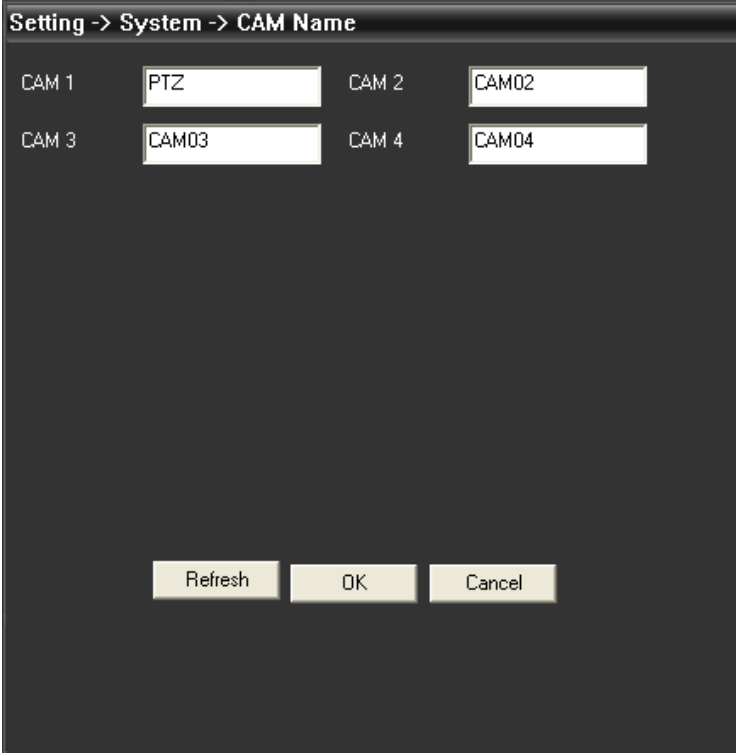

## **PTZ config:** настройки поворотной камеры

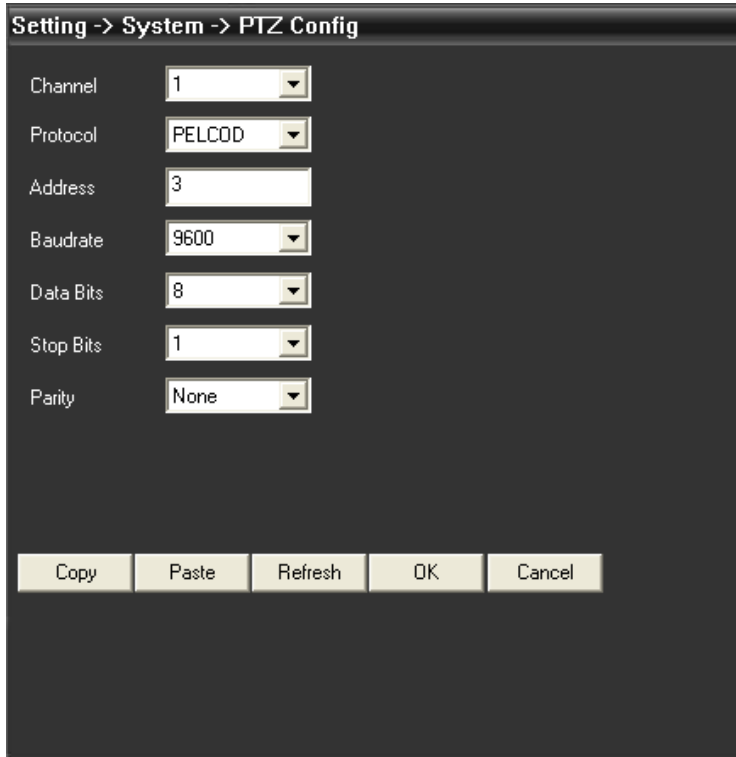

### **RS232**

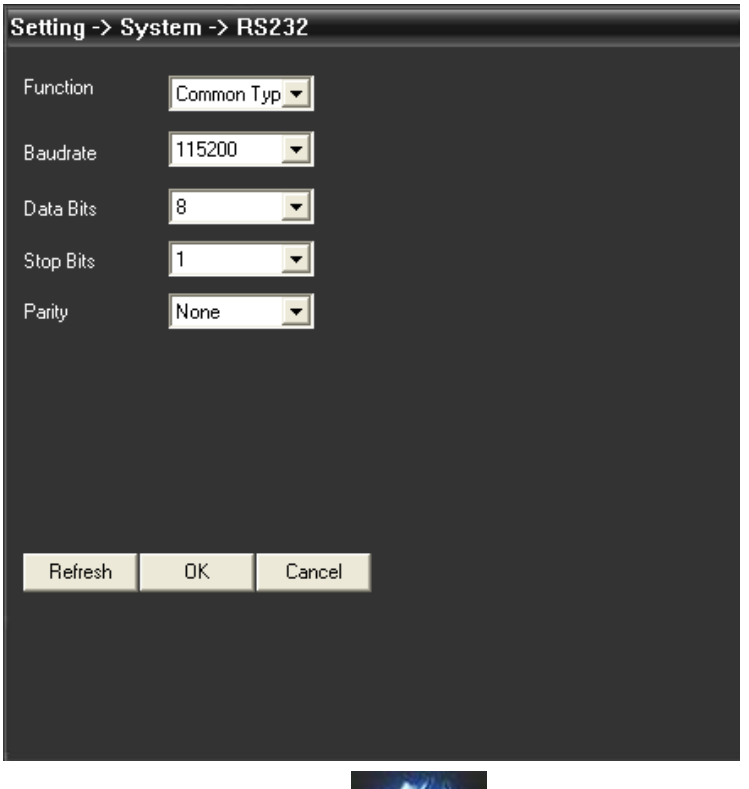

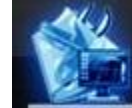

**Дополнительно:** нажмите для осуществления дополнительных настроек.

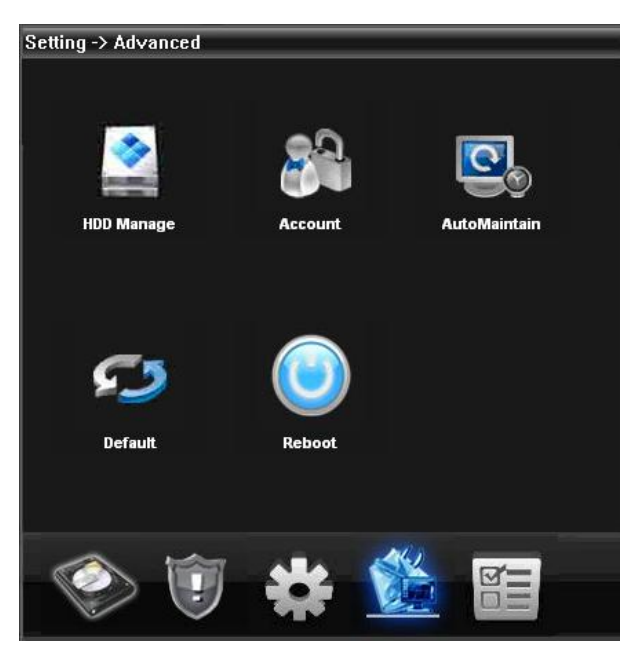

#### **Управление жесткими дисками**

**Учетные записи:** управление группами, пользователями.

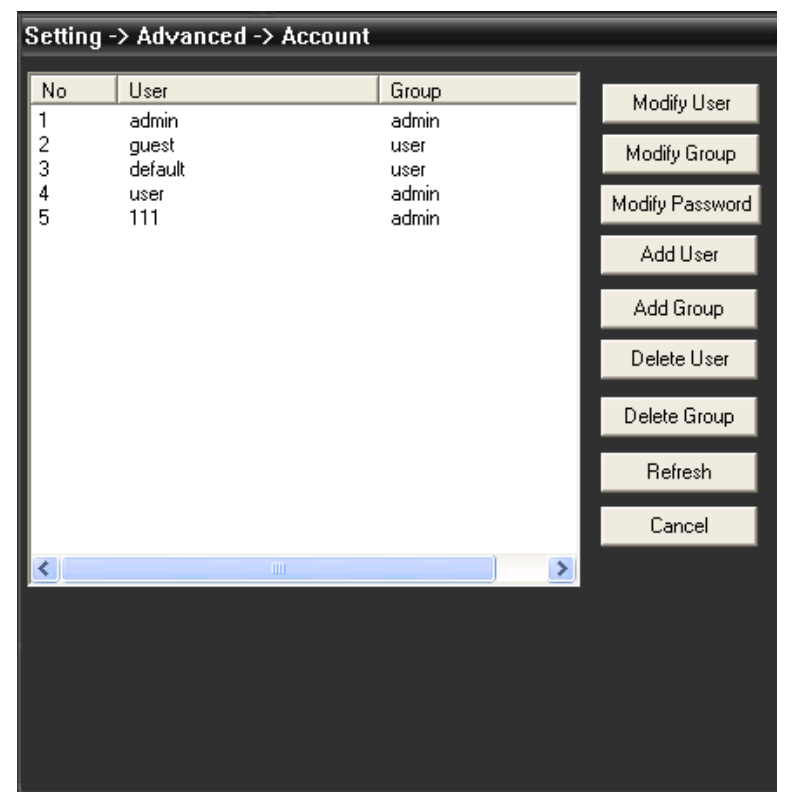

**Автоматическая поддержка:** настройка времени перезагрузки и удаления старых файлов.

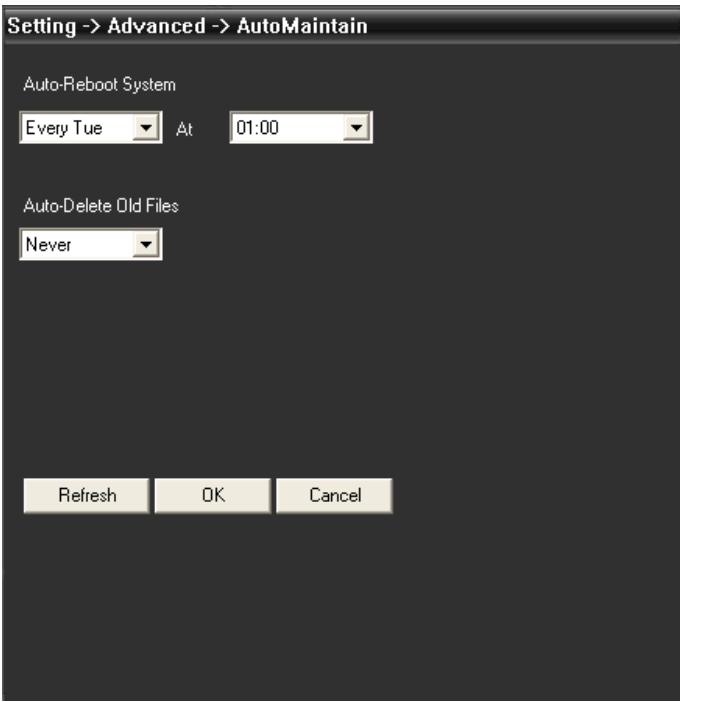

**Настройки по умолчанию:** возврат к заводским настройкам

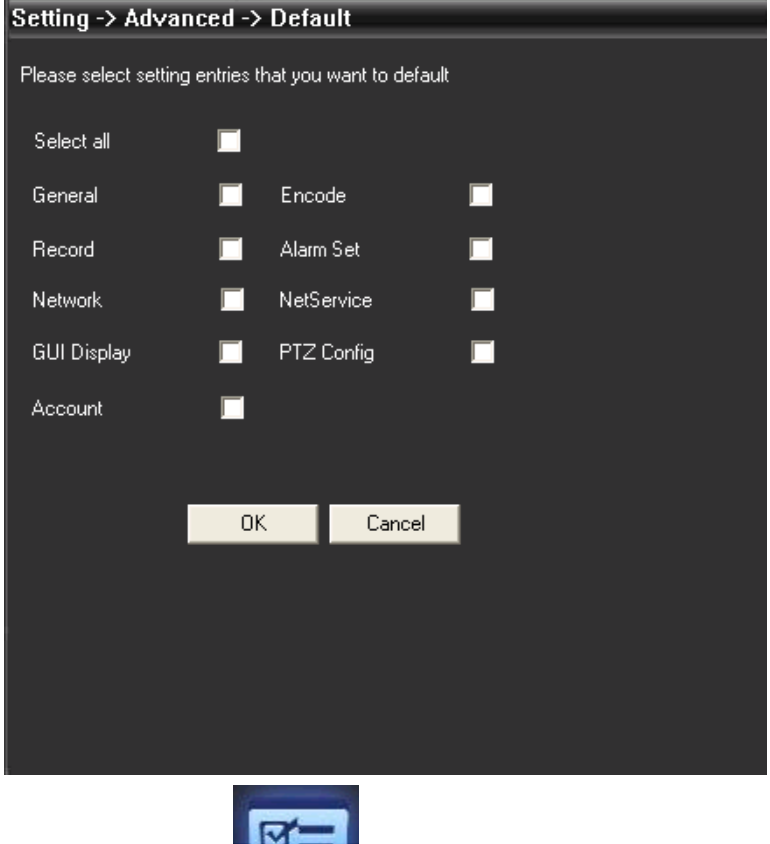

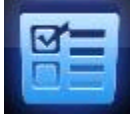

**Инфо.** Нажмите для получения информации о системе.

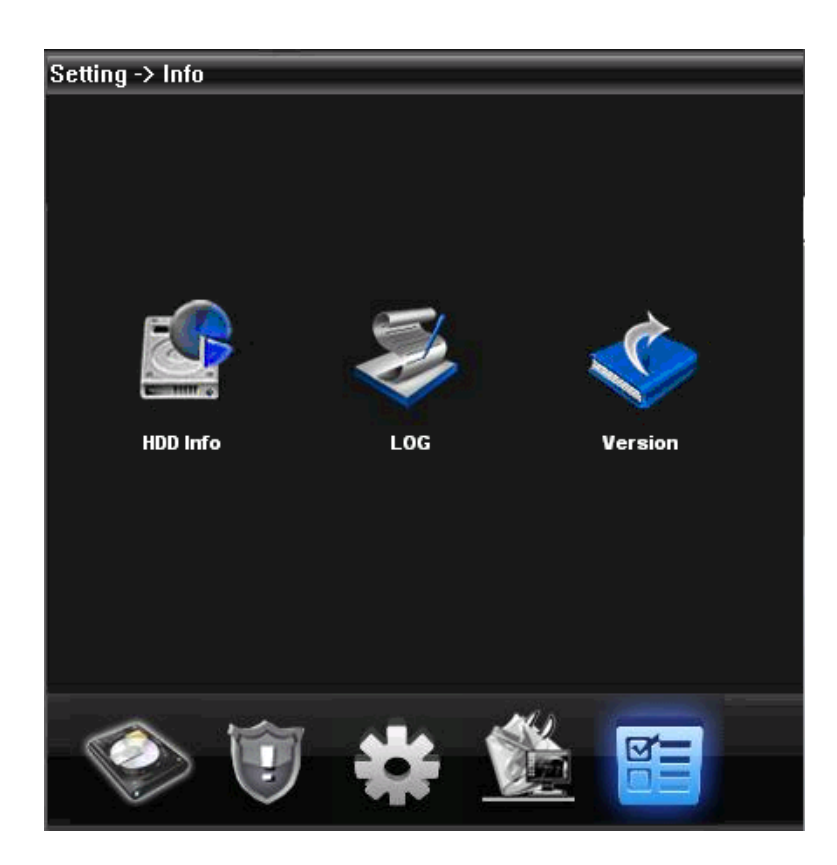

# **Часть 6: учетные записи**

## **6.1 Группы**

В этом разделе пользователь может создавать, удалять группы и настраивать права.

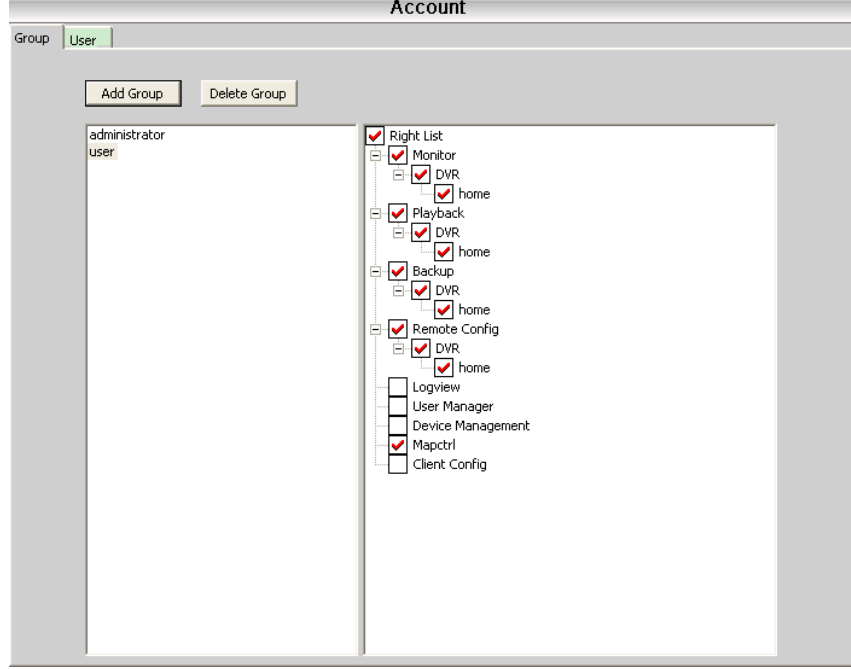

## **6.2 Пользователи**

Настройка данных пользователей

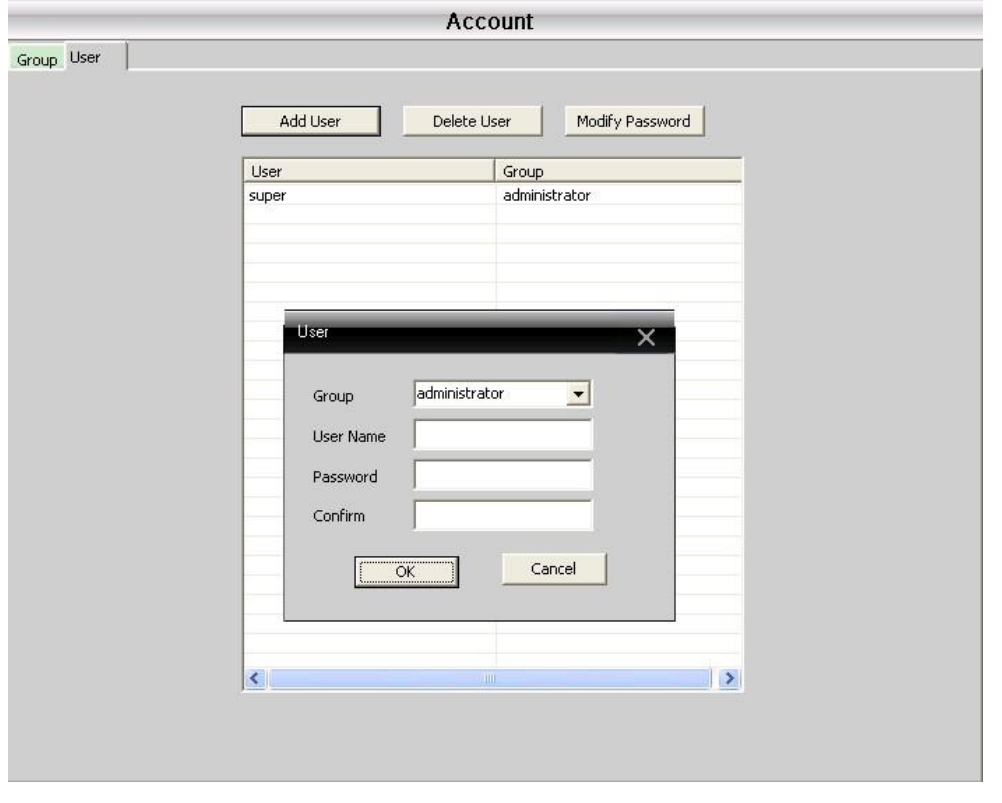

# **Часть 7: журнал операций**

Здесь пользователь может просмотреть всю информацию о выполненных операциях.

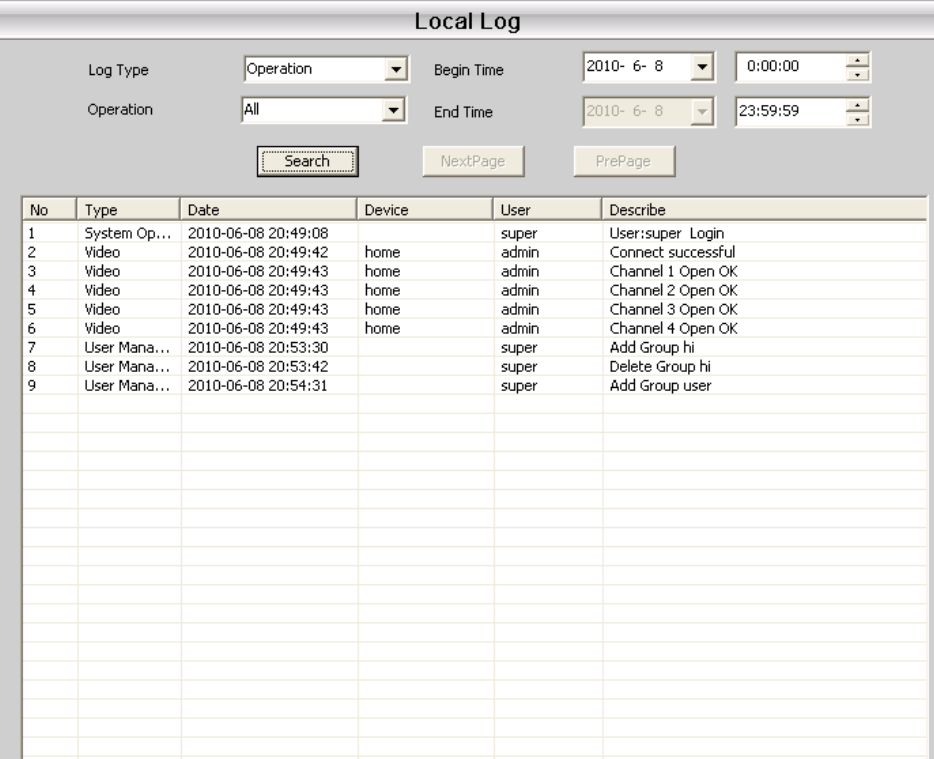

## **Часть 8: Воспроизведение**

#### **8.1 Воспроизведение**

Есть два типа воспроизведения: удаленное и локальное.

Пользователь может воспроизводить до четырех каналов. Длина файла воспроизведения не ограничена.

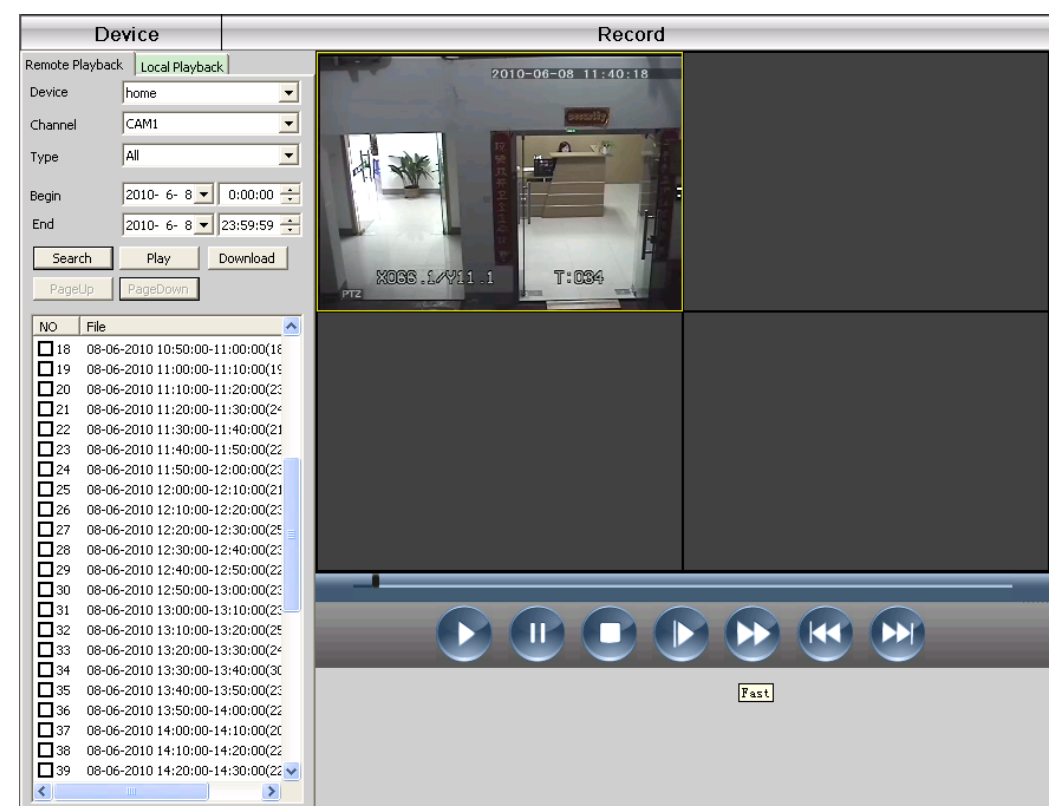

#### **Панель управления**

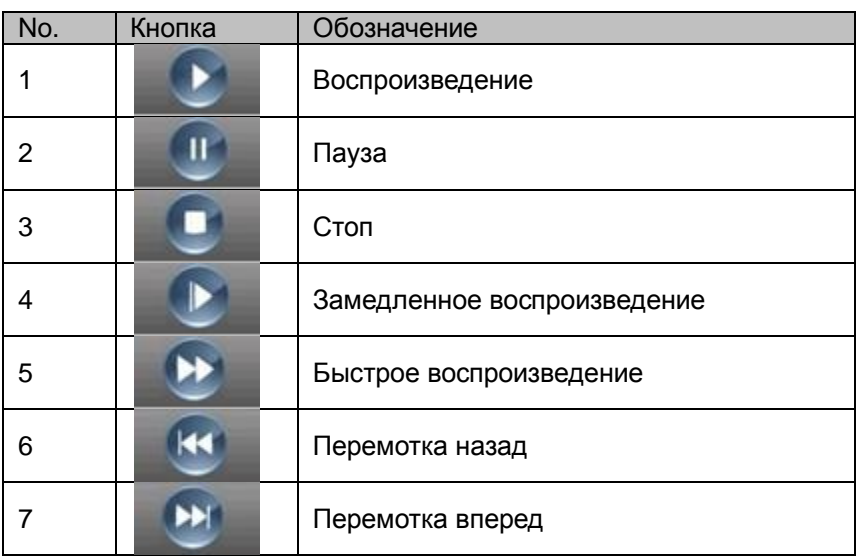

#### **8.2 Архивация файлов**

Файлы записи можно архивировать.

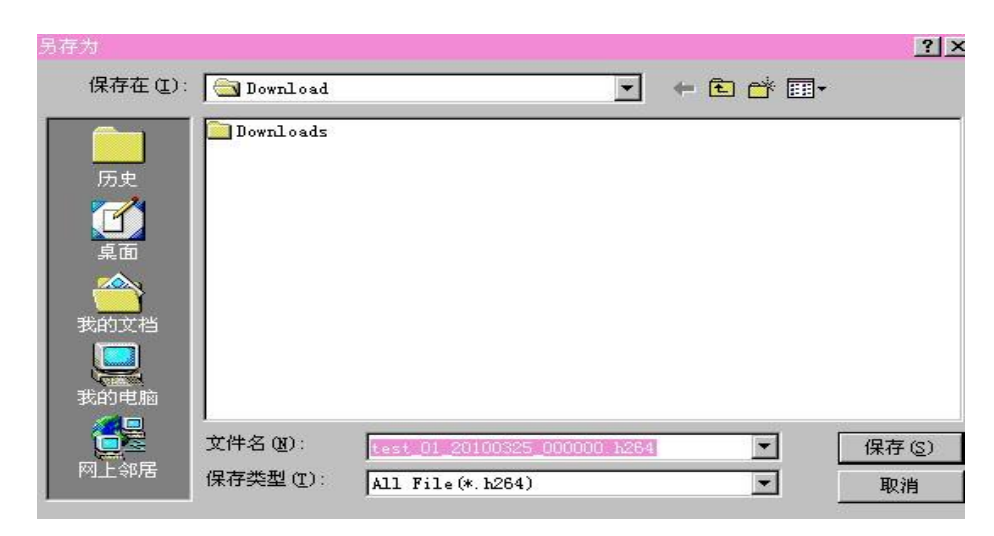

**8.3 План записи:** настройка записи по дням недели и временным интервалам.

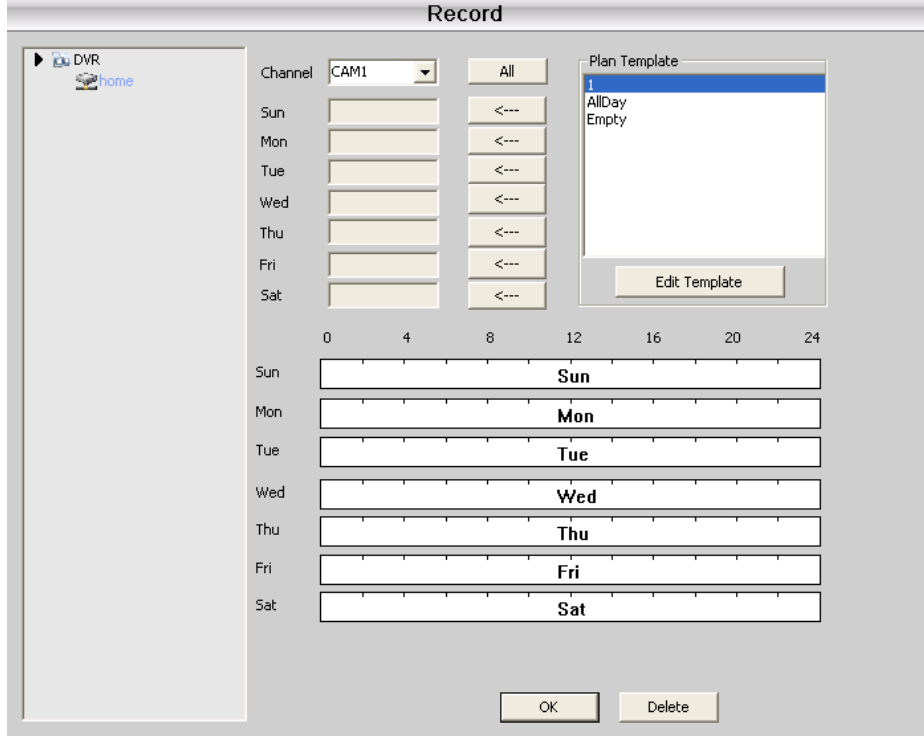

Пример редактирования шаблона:

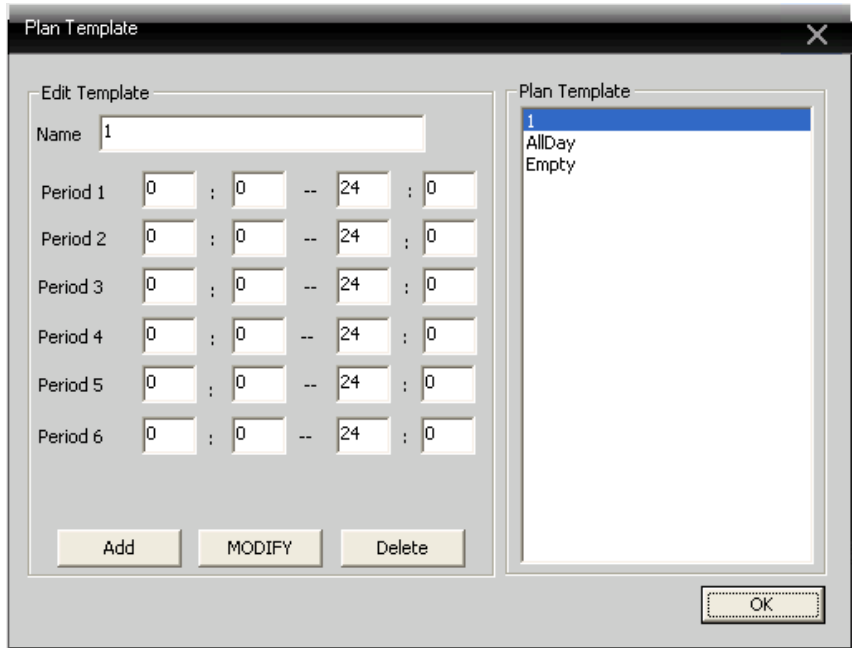

После присвоения имени нажмите "добавить" и "OK"

Выберите "канал", а затем задайте время и временные промежутки.

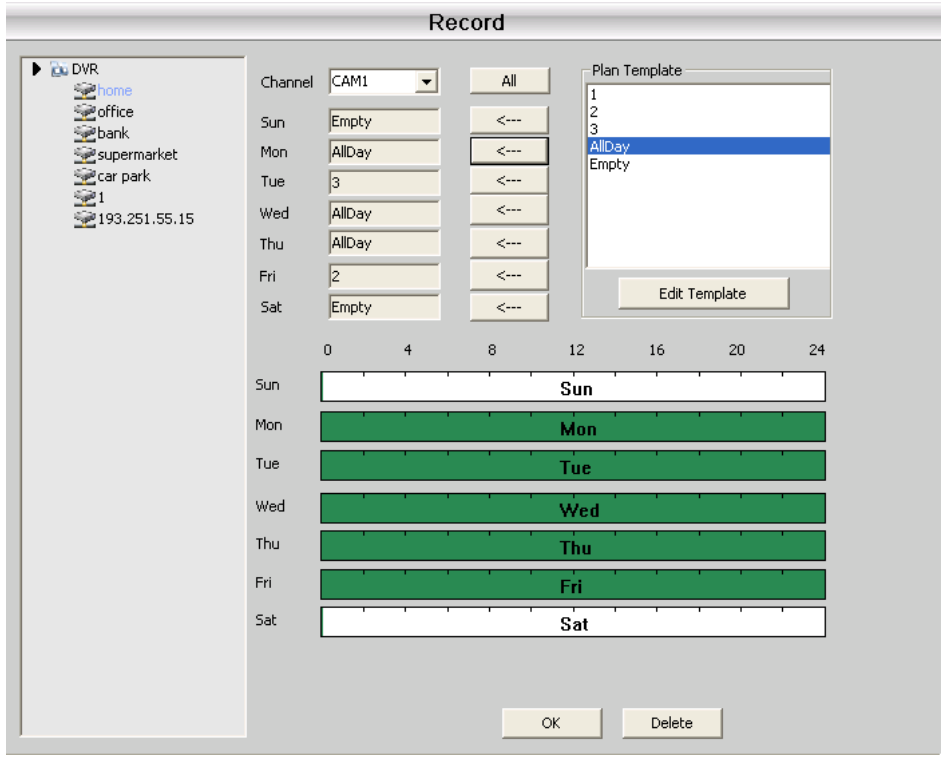

**Не забудьте задать диск, на который будут записываться файлы по расписанию.**

t

## **Часть 9: Опции**

Эта часть содержит два подраздела: декодер и карта.

#### **9.1 Декодер**

В этом разделе можно удаленно настроить удаленный декодер:

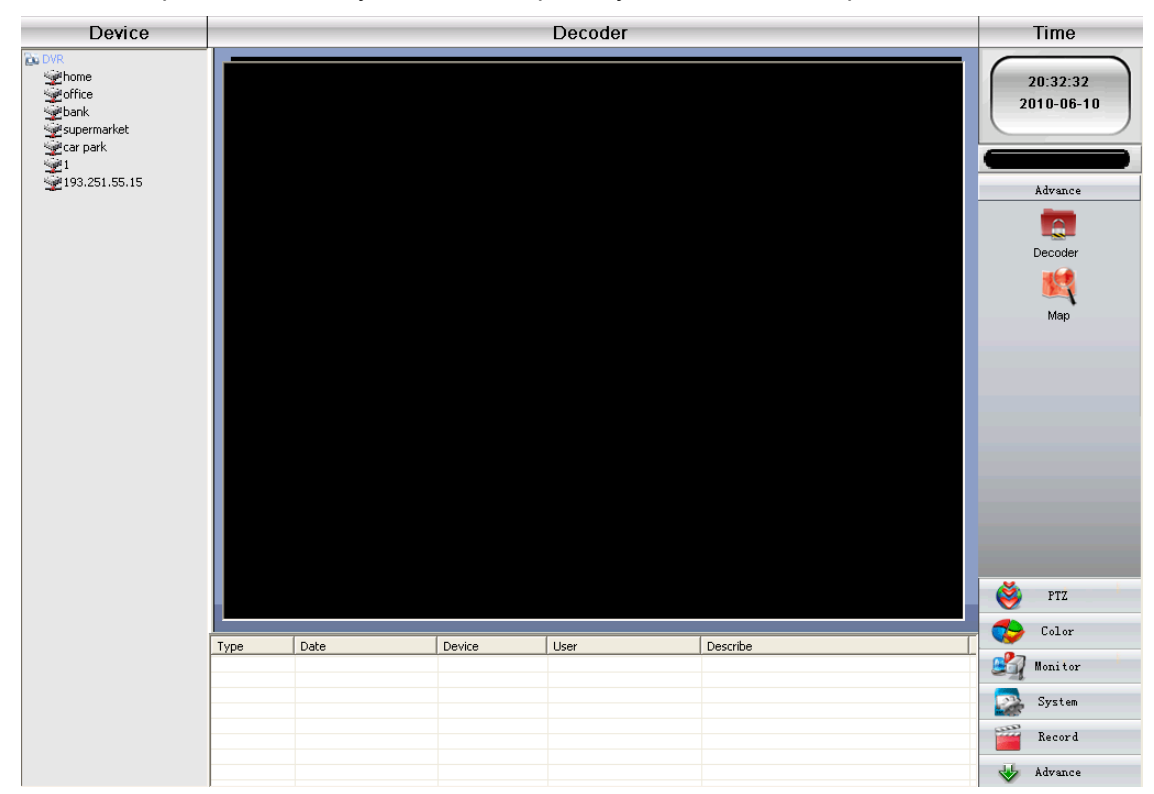

#### **9.1.1 Добавление декодера**

Нажмите правую клавишу мышки для вывода меню настройки декодера:

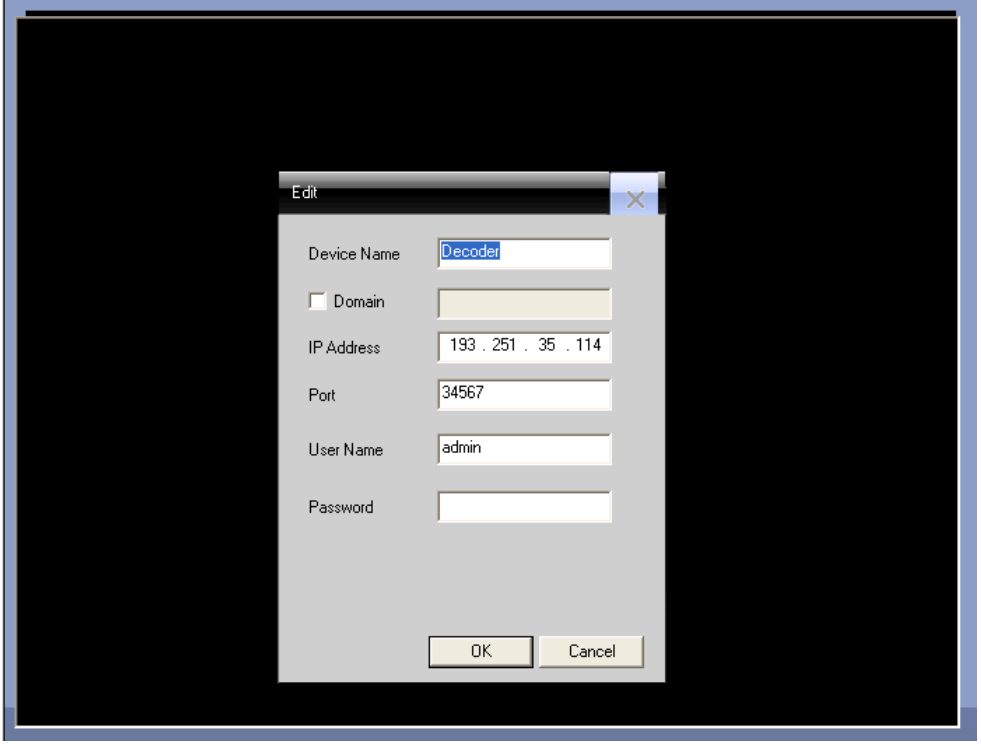

Device Name: Имя декодера (вводится самостоятельно)

 Domain: доменное имя декодера IP address: IP адрес Port: TCP порт (по умолчанию 34567) User Name: учетное имя декодера (по умолчанию admin) Password: пароль декодера

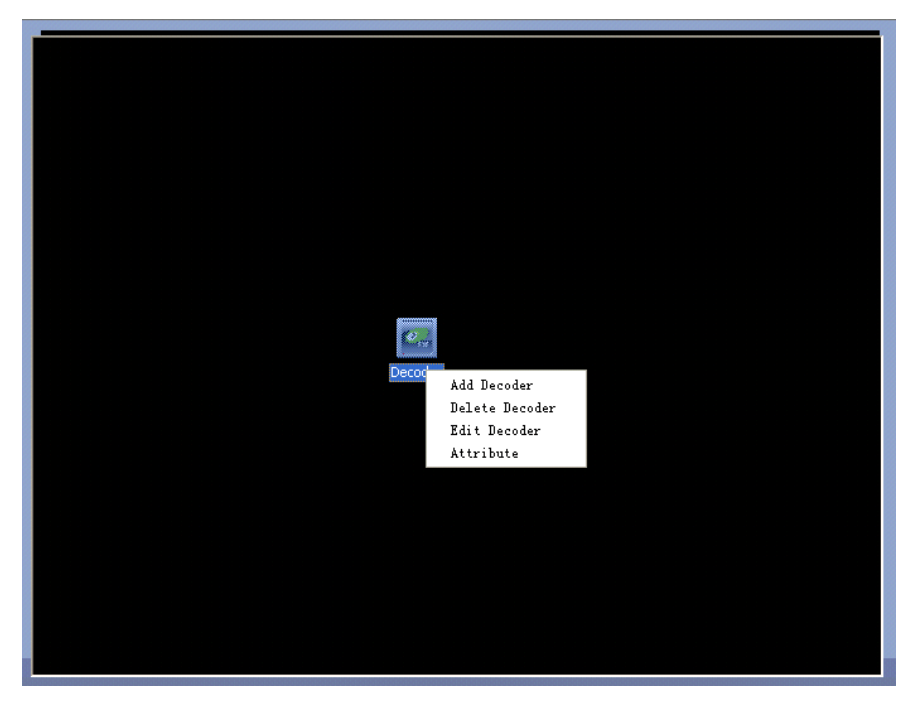

#### **9.1.2 Редактирование**

Нажмите правую кнопку мыши для "редактировать декодер"

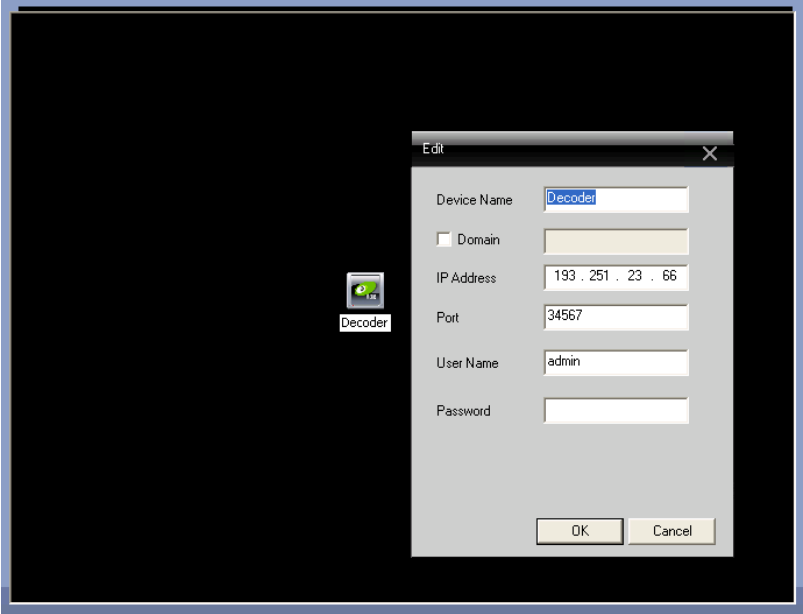

#### **9.1.3 Задание свойств декодера**

Нажмите правую клавишу мыши и выберите "Свойства"

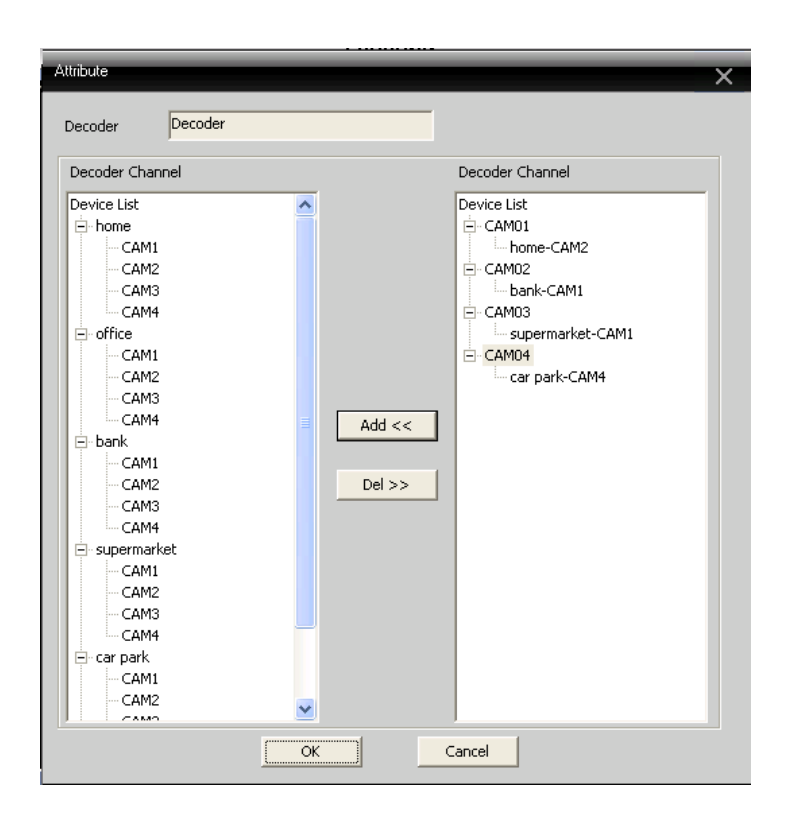

В списке устройств в левой части выберите камеру 1, затем выберите камеру 1 в правой части и нажмите «Добавить».

Пример:

Декодер CAM01 выводит "home-CAM2"

Декодер CAM02 выводит "bank-CAM1"

Декодер CAM03 выводит "supermarket-CAM1"

Декодер CAM04 выводит "car park-CAM4"

#### **9.2 E-MAP**

На электронной карте отображается расположение камер.

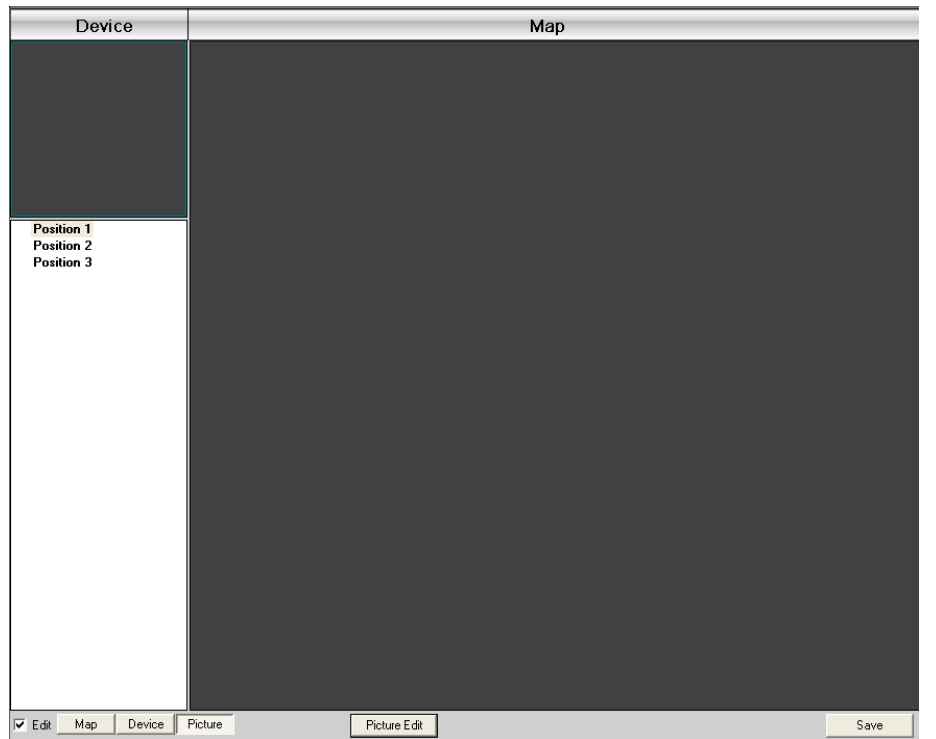

1.Нажмите "Редактировать" , затем нажмите "Редактировать изображение"

| Picture Edit                   |                       |             |           |
|--------------------------------|-----------------------|-------------|-----------|
| Picture Name<br>Position 3     | Picture Path<br>3.jpg | Description |           |
| Position 2<br>Position 1       | $2$ .jpg<br>1.jpg     |             |           |
|                                |                       |             |           |
|                                |                       |             |           |
|                                |                       |             |           |
|                                |                       |             |           |
| $\overline{Add}$<br>Remove<br> | Modify                |             | <b>OK</b> |

2.Нажмите "Добавить" для добавления:

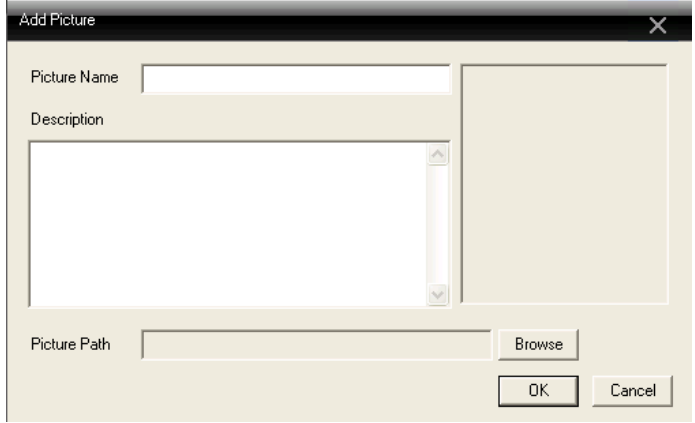

 3. После задания названия изображения, описания, пути к изображению нажмите ОК для перехода в основной интерфейс.

Нажмите "Изображение" и перетащите изображение в правую часть.

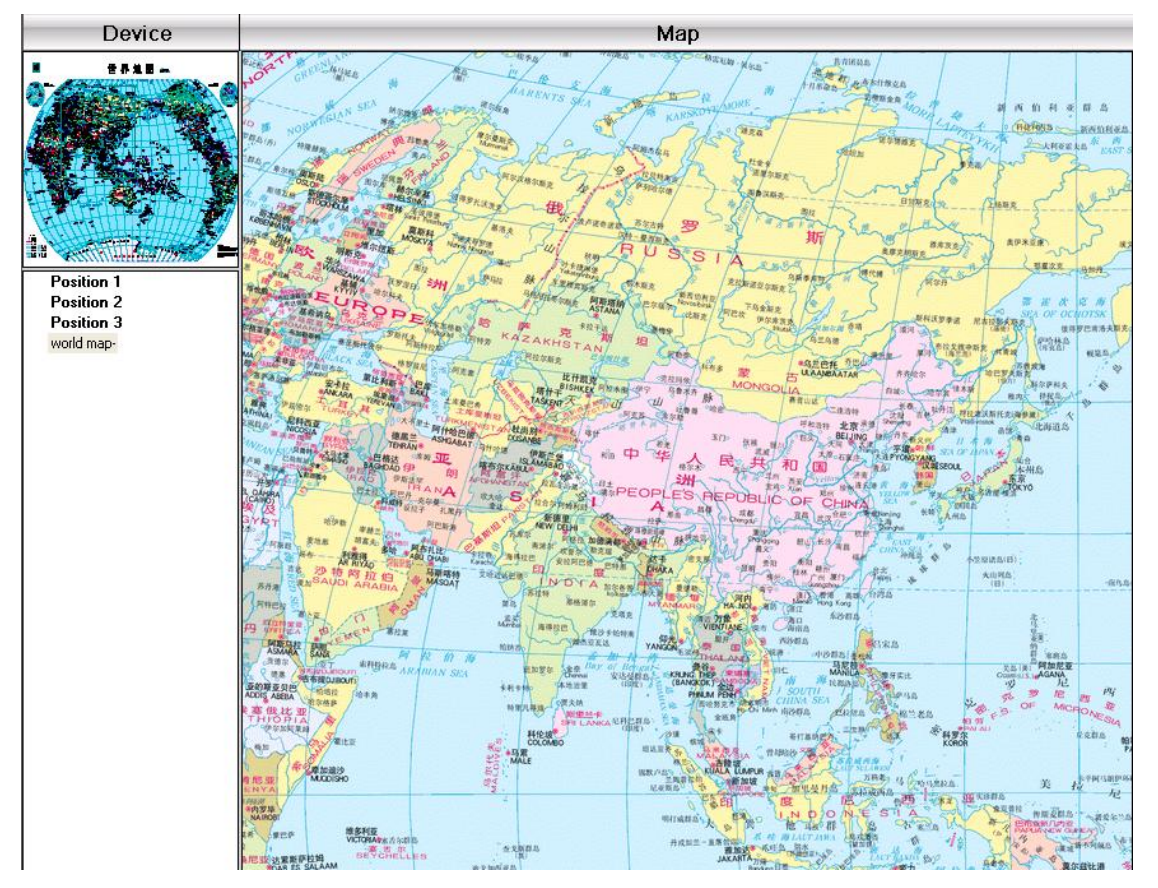

 4.Нажмите «Устройство» чтобы перетащить канал устройства на карту, после чего имя канала появится на карте. Для переименования нужно сделать двойной клик мышью.